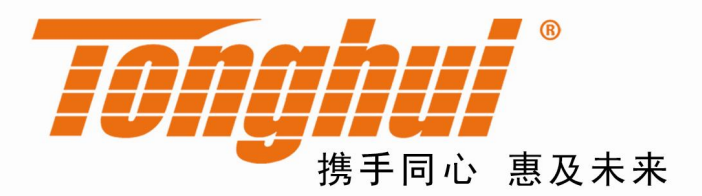

# 产品使用说明书 **OPERATION MANUAL**

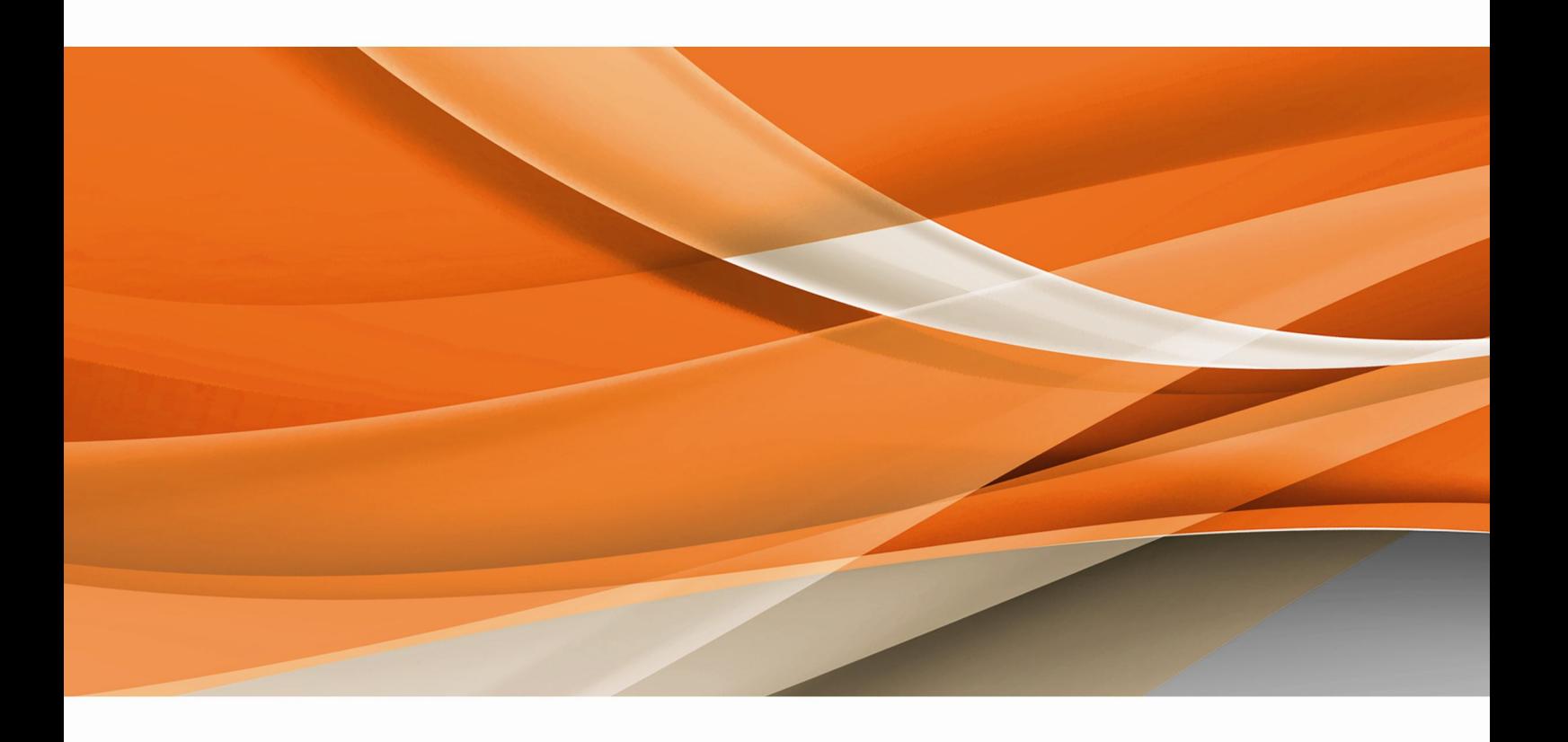

常州同惠电子股份有限公司 → 400-624-1118

地址: 江苏省常州市新北区天山路3号(213022) 电话: 0519-85132222 传真: 0519-85109972 Http://www.tonghui.com.cn Email: sales@tonghui.com.cn

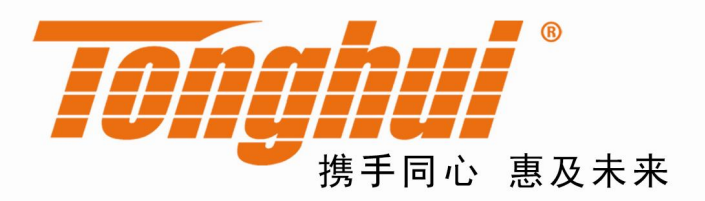

# TH9310/TH9320 系列 交/直流耐压绝缘测试仪

TH9310/TH9320 Series of AC/DC Withstanding Voltage & Resistance Tester

 $V1.2$ 

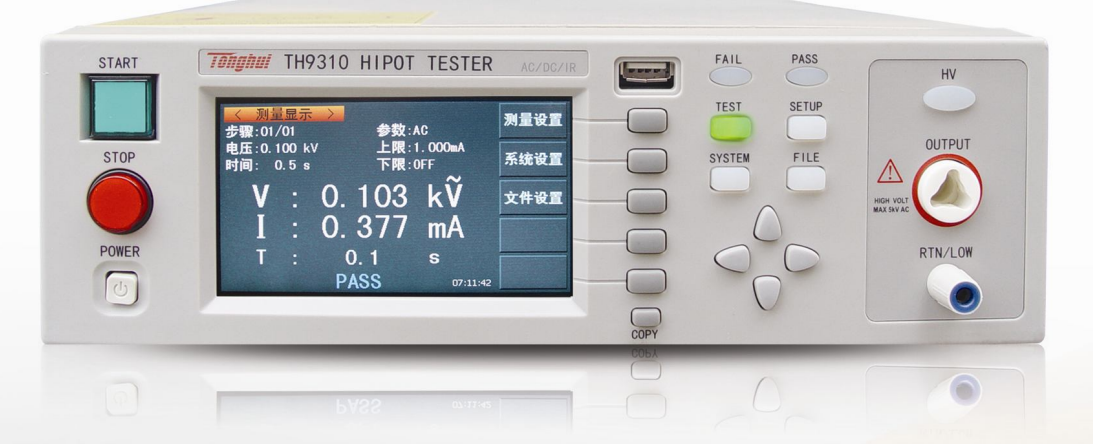

**版本历史:**

**本说明书将不断完善以利于使用。**

**由于说明书可能存在的错误或遗漏,仪器功能的改进和完善,技术的更新** 及软件的升级,说明书将做相应的调整和修改。

**请关注您使用软件的版本及说明书的版本是否符合,更新说明书可在网站 查询下载。**

**TH9310/20 系列用户手册 Ver1.2 ------------------------------ 2015.2**

目录

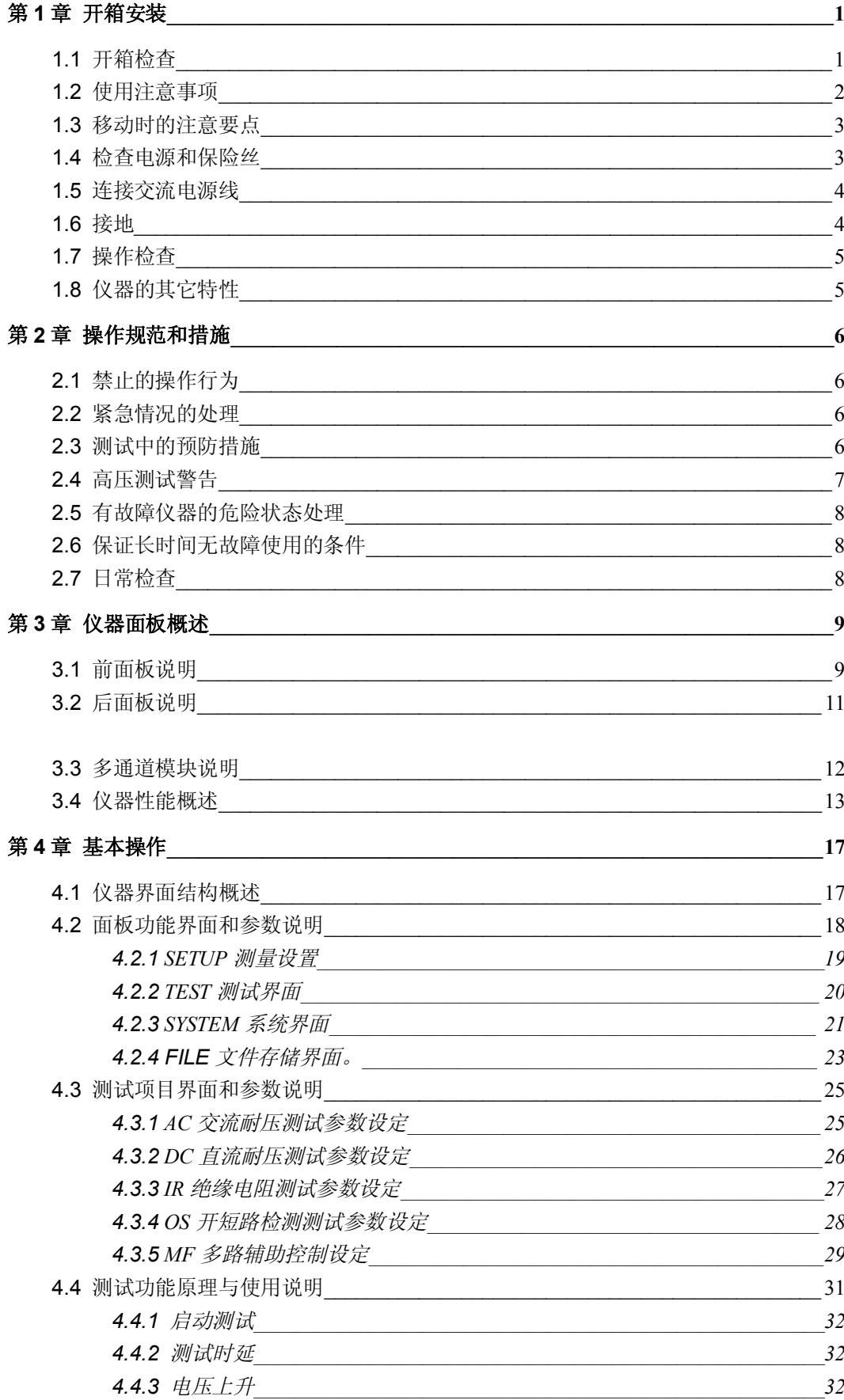

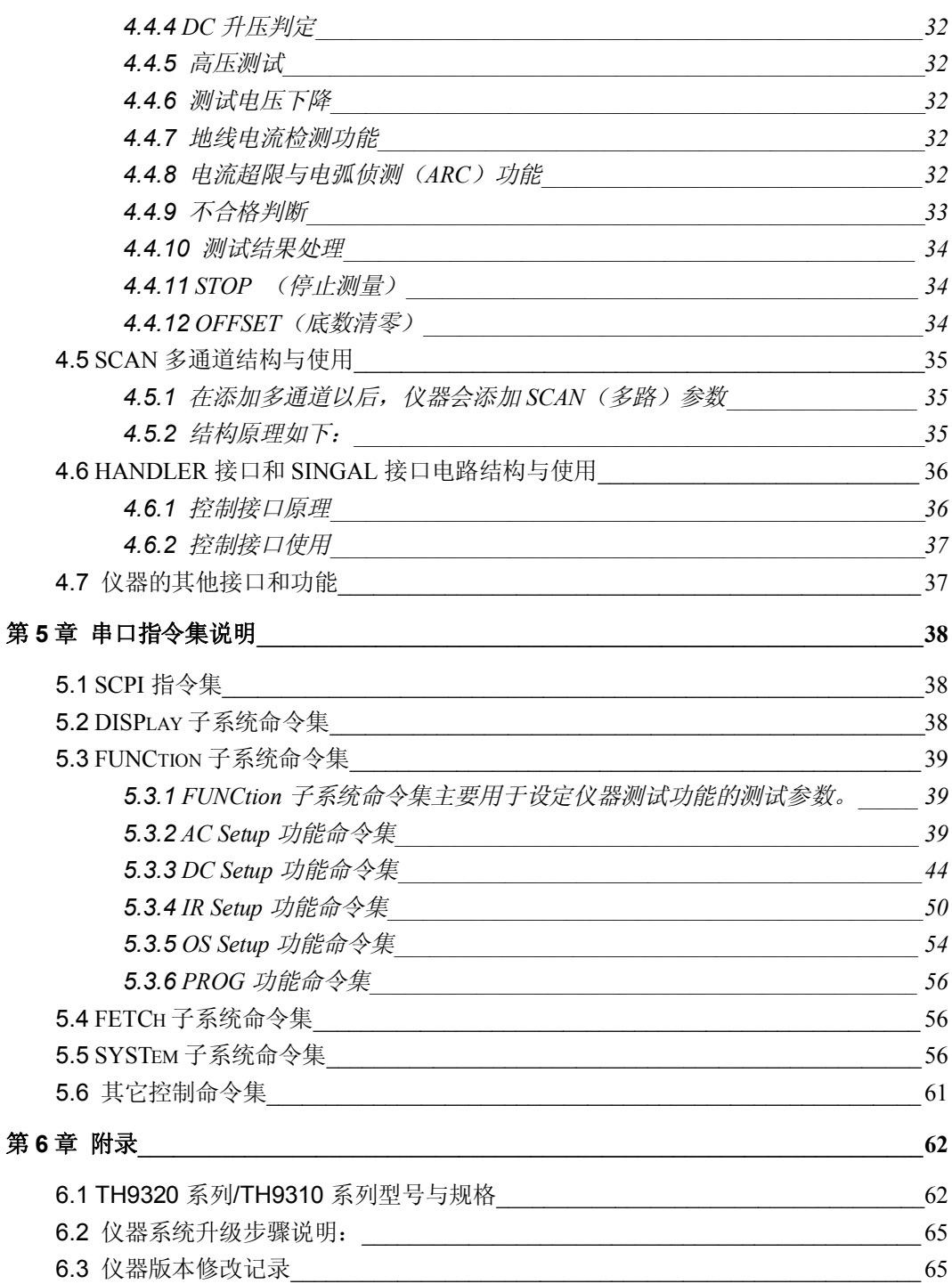

## **第 1 章 开箱安装**

本章讲述当您收到仪器后必须进行的一些检查,在安装使用仪器之前必须了解和具备的条件。

#### **1.1 开箱检查**

感谢您购买和使用我公司产品,在开箱后您应先检查仪器是否因为运输出现外表破损,外表破损的仪器 建议您不要通电使用。

然后根据装箱单进行确认,若有损坏或者缺少请尽快与我公司或经销商联系,以维护您的权益。每台 TH9310/20 系列都应该包括下列物品:

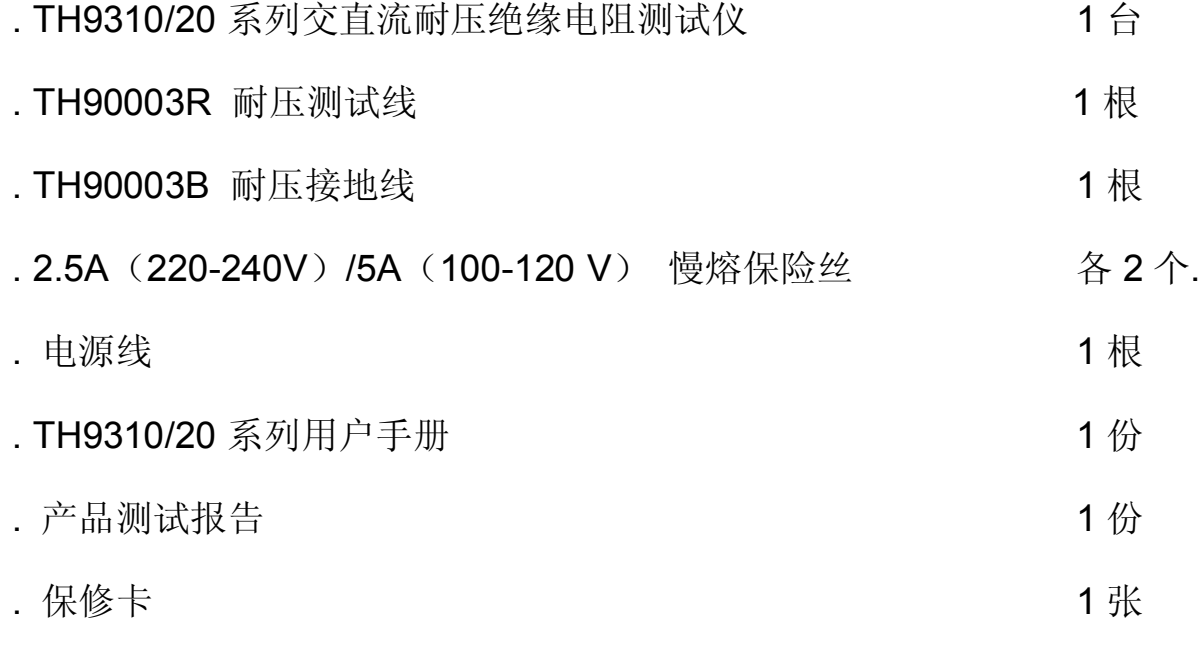

. 客户订购的选件

#### **请保留包装,以便将来运输时再使用。**

**注意:仪器型号标注-S4、-S8,表示仪器内置 4、8 路模块。多路模块与 仪器一体连接,请选购仪器时注意,多路模块不可单独购买。**

#### **1.2 使用注意事项**

在使用仪器时一定要遵守下面的规则:

#### **■ 不要在可燃的空气中使用该仪器**

为了防止燃烧或者爆炸,不要在酒精、稀释剂和其它可燃性材料附近,也不要在这些气体浓度高的空 气中使用该仪器。

#### **■ 避免仪器暴露在高温和直接日照的地方**

不要把仪器放在发热或者温度激烈变化的地方。

仪器使用温度范围:5℃到+35℃ 仪器储藏温度范围;-20℃到+60℃

#### **■ 避免潮湿的环境**

不要把仪器放在锅炉、湿润器或者有水的高湿度的环境下。 仪器使用湿度范围: 20%到 80%RH(不允许有露水凝结) 仪器储藏湿度范围;小于 90%RH(不允许有露水凝结) 凝结可能引起电路无法正常工作。必须等环境完全干燥了才能使用仪器。

#### **■ 不要把仪器放在有腐蚀气体的环境中**

不要在有腐蚀气体象硫酸、雾或者类似的东西的环境中使用仪器。这可能会腐蚀导线、连接器,形成 隐患或者连接缺陷,会导致故障、失效甚至是火灾。

#### **■ 不要在多灰尘的环境下使用该仪器**

泥土和灰尘会引起电子器件短路或者火灾。

#### **■ 不要在通风很差的地方使用该仪器**

该仪器有强制的风冷散热系统。要提供足够的空间给侧面和后面的风口,保证空气流通。

#### **■ 不要在倾斜的表面或者摇动的地方使用该仪器**

如果把仪器放在一个不水平的表面或者摇动的地方,仪器就有可能滑落,损坏仪器。

#### **■ 不要在有强烈磁场或者电场效应的地方使用该仪器**

在有强烈磁场或者电场的地方使用该仪器,电磁脉冲会引起仪器故障产生火灾。

#### **■ 不要在敏感的测试设备和接受设备附近使用该仪器**

如果在本仪器的附近使用这些设备,被测件失效击穿产生的噪声也许会影响这些设备。超过 3kV 的 测试电压,测试线间的电场会电离空气产生电晕,在测试线之间产生大量的 RF(射频)带宽的干扰。 为了减少这种影响,确保测试线之间的距离足够远。

另外,保持测试线远离导电表面(特别是尖鋭的金属末端)。

#### **1.3 移动时的注意要点**

当要移动该仪器或者运输时,注意以下的防范措施:

#### **■ 在移动前,关掉电源开关**

在电源开关开着的状态下进行移动会导致电击和损坏。

#### **■ 在移动前,要断开所有的连接线**

没有断开线缆移动仪器也许会导致连接线的损坏,或者搬动过程中摔落仪器。

#### **1.4 检查电源和保险丝**

#### *1.4.1* **切换电源电压**

! **警告**: 该仪器设计成在Ⅱ类过电压下使用。不要在Ⅲ和Ⅳ过电压下使用。 在启动电源以前,确保电源电压和保险丝盒标识电压与仪器后面板输入电压一致。 允许的电压量程: 110V:交流(99V 到 121V 交流) 220V:交流(198V 到 242V 交流) 允许的频率范围:47Hz 到 63Hz  $\triangle$  **小心**: 为了防止故障, 确保在以上电压范围内使用仪器。

#### *1.4.2* **检查并替换保险丝**

! **警告**:为了防止触电,在检查或者替换保险丝之前,确保关掉了电源开关,拔出了交流电源线。 确保使用的保险丝与设备说明书上的一致,包括形状、等级、特性等。如果用了 不同类型的保险丝或者短路,那么可能会损坏设备。

- 1.关掉电源开关,拔出交流电源线。
- 2. 在后面板,用工具撬下保险丝帽,拔下保险丝。
- 3.保险丝盒有切换电源输入范围功能,以露出外壳的电源标记为准。
- 4.检查保险丝规格按照下表选择保险丝,保险丝为慢熔类别。
- 5.重新装配保险丝盒。

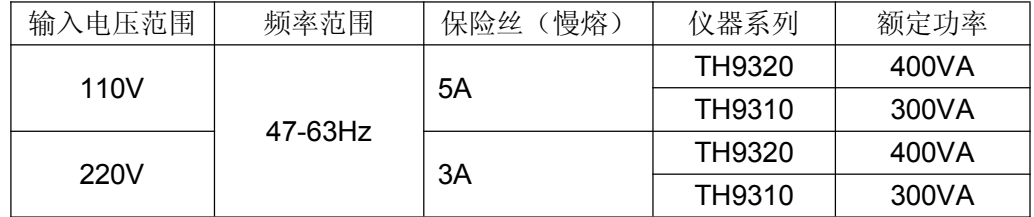

**安全地**

#### **1.5 连接交流电源线**

电源线是本公司随仪器一起提供的。**不要使用非本仪器上标配的交流电源线**。

#### **连接顺序**

- 1.确定供电电源是在仪器的线电源范围内。
- 2.确定仪器保险丝标称值,保险丝盒安装位置正确(电源档)。
- 3.确定仪器的电源开关关断。
- 4. 连接交流电源线到后面板的 AC LINE(交流电源线)端。
- 5.请使用附带的交流电源线,或者有足够资格的专业人员选择的交流电源线。
- 6.插入交流电源插座。

#### **1.6 接地**

! **警告**:确保该仪器连接到电气地(安全地,大地)。 如果输出到接到外围设备或者是附近的商业电线输出中转的大地,没有和大地直接连接,那仪器 的外壳可能带有非常高的电压,变的非常危险。 该仪器是Ⅱ类设备(设备除了基本的绝缘外有保护地被保护不触电)。但是,如果没有正确的接 地仍然有触电的可能。

#### **为了确保安全,请务必保证仪器接地。**

选择下面两种可用的方法中的一个去接地:

- 1.电源线连接到一个单相三线电源插座上。(请确保插座接地线是可靠连接大地 的)
- 2.把后面板的保护接线端通过接地排(生产线配有的可靠连接大地的铜线或铜 排)接到大地。让专门的工程师选择、制作、并安装该接地连接线。以确保接 地连接正确可靠。

#### **1.7 操作检查**

! **警告**:当正常使用仪器时,尽可能的使功能互锁(INTERLOCK)确保使用的安全。 工作空间比较局促的场合:为被测件制作一个类似盒子的结构;在对结构复杂的大型被测件进行测 试场合: 在测试区域的周围使用围栏等等防止触电的保护结构, 在触电保护结构被打开时, 断开 (INTERLOCK)信号回路,保证工作场所的安全可靠。 在打开电源开关前,确定标出的供电电源允许范围和后面板标出的电压范围一致。 详细的操作细节参见"1.4 检查线性电源和保险丝"。 当电源开关打开,仪器点亮前面板的所有灯,并且开始自检。 在使用仪器前,确定所有的指示灯都亮,以确保安全。 在 **DANGER**(测试)灯损坏的情况下进行测试是特别危险的。 ! **小心**:在切断电源开关后,再次开机要等几秒钟。在没有充分的时间间隔时而重复的开/关电源对仪

#### **检查顺序**

- 1. 确定供电电压和允许范围和保险丝盒设定的输入电压范围一致。
- 2. 确定交流电源线连接到后面板的 AC LINE(交流电源线)端。
- 3.将电源插头插入交流电源插座。
- 4.打开电源开关,确定前面板的指示灯全亮,面板显示开机画面。
- 5. 接着的屏幕显示设定(SETUP)界面的交流耐压测试(AC)参数界面。
- 6.关断电源开关。

器有损害。

#### **注意开机画面:**

## *Tonghui* **TH9320 HIPOT TESTER AC/DC/IR/OS VERSION 1.1.6**

#### **2014.6.10**

#### **1.8 仪器的其它特性**

(1) 功耗:消耗功耗<500VA(TH9320/A/B)

#### <400VA (TH9310/A/B)。

- (2) 外形尺寸(W\*H\*D):340mm\*120mm\*450mm;
- (3) 重量: 约 15kg(TH9320/A/B) ; 约 13kg (TH9310/A/B) 。
- (4) 多路模块:(W\*H\*D):340mm\*50mm\*450mm;重量:约 5kg

## **第 2 章 操作规范和措施**

本章描述了在使用本仪器过程中要遵守的规范和措施。当使用本仪器时,要特别注意保证安全。

#### ! **警告**:**本仪器产生能引起人身伤害甚至死亡的 5kV 的测试高压。当操作仪器时,必须非常小心并且遵守本 章给出的注意、警告、和其它的说明**。

#### **2.1 禁止的操作行为**

#### **■ 不要连续开关电源**

切断电源开关后,再次打开电源开关前确保要间隔几秒钟或者更长的时间。不要重复频繁的开/关电源开关, 如果那么做,仪器的保护设施也许就不能完全的执行保护功能。当仪器正在产生测试电压时,不要关断电源 开关,除非在特殊或者紧急的情况下。

#### **■ 不要把输出端和地短路**

小心仪器的高压测试线不要和附近的已经连接到地的 AC LINE(交流电源线)或者附近的其它设备(比如 传送设备)短路。如果被短路,仪器的外壳会被充有危险的高压。 确定仪器的保护地端和地线连接。这样做即使 HIGH VOLTAGE (高压电源) 端和地端短路, 仪器外壳不会 被充上高压电不会有危险。

把保护地端接地时要确保正确可靠。参看"1.6 接地"。

**注意**: 术语"AC LINE"在这里指仪器使用的电源线。是商业交流电或者发电产生的电源与仪器的电源连接的 导线。

#### **■ 测试端不要连接外部电压**

不要将任何外部电压连到仪器的输出端。在非放电状态仪器不具备对外放电功能,输出端与外部电压相连可 能会损坏仪器。

#### **2.2 紧急情况的处理**

在遇到紧急情况(比如触电和被测件燃烧)仪器又没有断开高压输出时,进行以下操作。你可以先做到(a) 或(b),但是两个操作必须都要做到。

- (a) 关断仪器的电源开关;
- (b) 从电源线插头上拔掉仪器的电源线。

#### **2.3 测试中的预防措施**

#### ■ 戴绝缘手套

当使用仪器时戴上绝缘手套可以保护自身不触及高压电,但是尽量不要在高压测试时用手接触带电导体。

#### **■ 中止(暂停)测试预防措施**

要改变测试条件,请先按一次 STOP 开关, 使仪器退出测试准备状态。如果你需要休息一段时间, 或者将 离开测试的地方,请关掉电源开关,以防止误触启动开关引起安全危险。

#### **■ 高压测试时的带电物品**

TH9201 系列仪器使用说明书 Ver1.2

在测试时,高压输出端、高压测试线、高压探头、被测件和它们的暴露导体周围都带有危险的高压电。在测 试时不要靠近或触摸这些导体。

! **警告**:仪器提供的测试线鳄鱼夹上的护套,对测试高压没有充分的绝缘。在测试时不要触摸鳄鱼夹。

#### **■ 关断高压输出后的注意事项**

如果你因为重新连接或者其它原因不得不触摸被测件、测试线、探头或者输出端及周围地区时,确保下面两 条:

- (a)确认仪器显示的工作状态不是测试状态。
- (b) **DANGER** 灯熄灭。

#### **■ 远程控制警告**

在进行远程控制模式操作使用仪器时要特别小心,因为高压的启动停止是远程控制的,操作员不能通过界面 知道仪器的实际工作状态。**请特别注意检查远控连接可靠**:

- 1、 "**STOP**"按钮,必须可靠连接。更换被测件前先按一下"**STOP**"按钮。
- 2、 在人多的工作环境工作时,远控开关必须有"**INTLOCK**"互锁开关和高压指示灯。更换被测件前断开 "**INTLOCK**"互锁开关。

保护方法确保在测试电压输出时决不会触摸被测件、测试线、探头、输出端和其周围的地方。

#### **2.4 高压测试警告**

! **警告**:在高压测试中,测试线、测试探头、和被测件都充有高压。仪器拥有放电电路,有时侯在输出被切断 后仍需要放电。放电过程仍有触电的危险。为了避免触电,要确保被测件、测试线、探头、和带高压的 输出端没有接触测试元件以外的东西。如果可能会接触这些,确定 **DANGER** 灯熄灭,移除隐患。 一旦测试结束,仪器的放电电路开始强制放电。在测试中和放电结束前不要去拆卸被测件。

一般情况下可以保证放电结束时,测试回路电压会处于安全电压范围内。当被测件电容过大或被测件结构 特殊会引起放电不完备时,必须由技术人员更改测试方法确保放电完全。

#### **放电时间:**

放电时间计算公式: t = -ln (30 / U) ×R×C

t:放电时间

30: 放电剩余安全电压 30V

U:测试设定电压

R:被测件的放电阻抗,仪器放电阻抗约 10k

C:被测件的电容量

一般只有直流类高压测试需要放电,放电时间的长短取决于被测件的性质。

在测试过程中,如果正常结束,电压将按照电压下降时间降到零。如果测试不合格,被测元件放电是通过 变压器副边(约 10k 电阻)实现的,带 6000V 高压的 1uF 电容放电到 30V 时间大约 0.05S。仪器固定放 电时间为 0.2S 可以保证器件放电完毕。

#### **2.5 有故障仪器的危险状态处理**

仪器典型的可能危险状态在下面都有说明,其中最危险的是"**高压在输出且仪器失控**"的情况发生。当这种 情况出现时,

3、 立即关掉电源开关、拔掉交流电源插座上的交流电源线。

4、 请立即远离这台仪器, 请相关技术人员对测试电路检测确认无危险; 或者仪器静置一小时以上, 确认 测试端无输出电压。

5、 拆除相关连接线,将仪器发回给我们维修。

! **警告**:关闭电源后立即远离这台仪器,同时防止其他人员接近,千万不要立即拆卸测试电路。 立即联系我们的销售商或者代理商。仪器内部可能留存有高电压,非专业人员试图检修仪器的问题是非常 危险的。

#### **2.6 保证长时间无故障使用的条件**

由于仪器的体积、重量、和实际使用情况,仪器的电压产生模块散热设计偏小。因此,仪器建议在下列范 围内使用。如果风扇连续工作有三十分钟,必须暂停仪器的使用,否则功放输出模块可能会因为过热而烧 毁。

#### **耐压测试的必备条件**

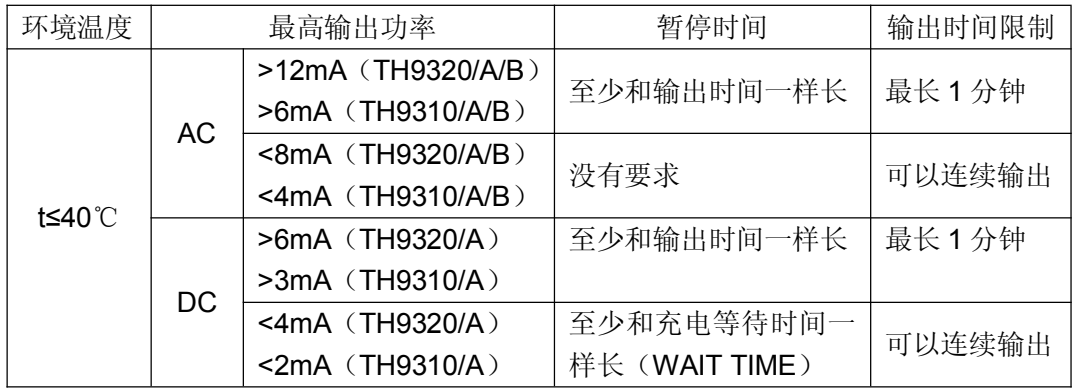

注:测试时间 <= **输出时间** <=电压上升时间 + 测试时间 + 电压下降时间

#### **2.7 日常检查**

为了避免事故,在使用开始前至少要保证下面几点:

- 1. 仪器输入电源符合规范,仪器电源配置正确。
- 2. 仪器与大地连接可靠。
- 3. 测试线材料完好,没有断裂、裂缝和破损。
- 4. 仪器不连接测试线,在默认条件下启动测试,能顺利完成测试。
- 5. 连接测试线启动测试时,测试线低压端和测试线高压端接触,仪器能产生 FAIL (失败)的信号。

## **第 3 章 仪器面板概述**

本章讲述了 TH9310/20 系列仪器的基本操作特征。在使用 TH9310/20 系列仪器之前,请详细阅读本章内 容,以便你可以很快学会 TH9310/20 系列的操作。

#### **3.1 前面板说明**

图 3-1 对 TH9310/20 系列前面板进行了简要说明。

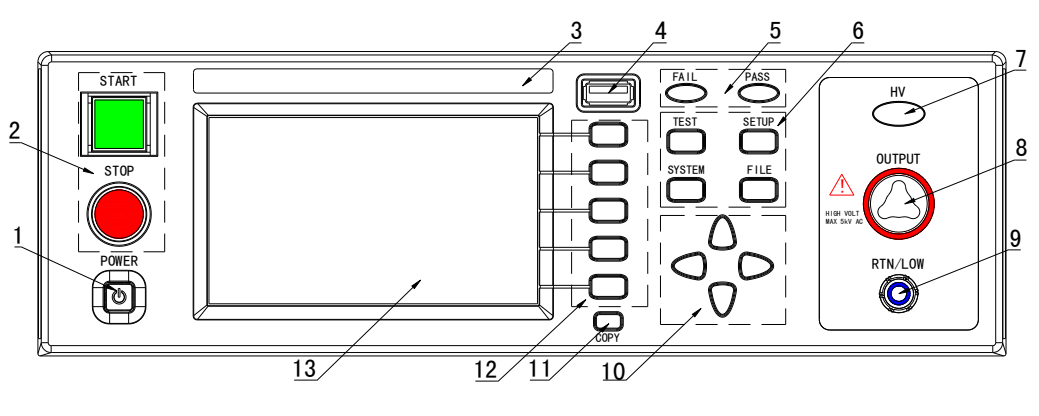

**图 3-1 前面板说明**

#### *3.1.1* **电源开关(POWER)**

电源开关。**操作员首次开机前注意检查仪器电源类型及测试线连接是否正常。**

#### *3.1.2* **START 键、STOP 键**

**START 键(绿方):**用来启动测试,一旦测试开始, DANGER 指示灯亮。 **STOP 键(红圆):**停止键,用来中止测试;也可以用来取消 PASS、FAIL 等提示状态。

#### *3.1.3* **商标及型号**

仪器商标及型号

#### *3.1.4* **USB 接口**

用来连接外接 USB 存储器。

#### *3.1.5* **指示灯区域**

#### **● FAIL**

在测试中,出现超出设定的测试数据,仪器判断测试不合格,FAIL 判断灯亮。

#### **● PASS**

测试结束后,没有发现超出初始设定的测试数据,仪器判断测试合格,PASS 判断灯亮。 在测试定时功能关闭情况下(TIME OFF), 测试只能用'STOP'结束没有 PASS 判断。

#### *3.1.6* **功能区域(FUNCTION)**

选择测试模式设定,系统设定,文件操作界面。

#### **● TEST**

按该键灯点亮,仪器进入准备测试状态。

#### **● SETUP**

按该键灯点亮,仪器进入参数设定界面;

#### **● SYSTEM**

按该键灯点亮,显示系统设定界面(SYSTEM);

#### **● FILE**

按该键灯点亮,显示文件操作界面(FILE);

#### *3.1.7* **HV**

DANGER!! 只要正在测试这个灯就会亮了, 指示测试在进行中。

#### *3.1.8* **输出电压高端(HV)**

高压测试接口的高压输出端

#### *3.1.9* **测试低端、测试电流返回端(LOW /RET)**

测试的电压输出端、电流采样端。

#### *3.1.10* **移动键**

用于光标在屏幕移动。

#### *3.1.11* **快捷功能键**

F1-F5 对应 LCD 右侧的功能操作区域,实现快捷操作。

#### *3.1.12* **COPY 键**

COPY 将现在屏幕的图片复制到 USB 存储器,存储器必须预先插在前面板插口。

#### *3.1.13* **LCD 液晶显示屏**

480×272TFT 点阵液晶显示屏, 显示设置界面, 测量界面等。

#### **3.2 后面板说明**

图 3-2 对 TH9310/20 系列后面板进行了简要说明。

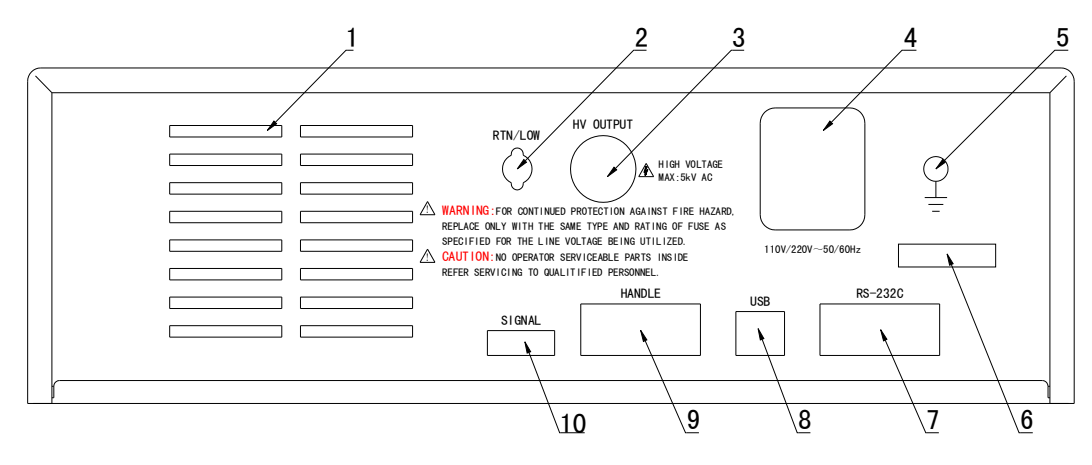

**图 3-2 后面板说明**

#### *3.2.1* **功放风扇散热口**

功放电路散热口,注意要保留空气流通的空间。

#### *3.2.2* **测试低端、测试电流返回端(选件)**

备用高压测试接口的测试低端,在客户需要时可改装。

#### *3.2.3* **高压输出端(选件)**

备用高压测试接口的高压输出端,在客户需要时可改装。

#### *3.2.4* **电源插座:自带保险丝盒,可切换线**电压模式。

用于输入交流电源,请使用在仪器规定输入电压范围内的电压,请使用仪器自带的电源线。 内置电源保险丝,选择和输入电源对应的保险丝。

不同的安装位置针对不同的输入电源类型, 请安装时注意保险盒外壳可见标识。

#### **注意:仪器仅支持 110、220 两种线电压模式,其他模式仪器内部未连接,使用时注意。**

#### *3.2.5* **保护地端子**

在仪器电源插接的三脚电源插座不能保证可靠连接大地时,必须从此连接到可靠的接地排。

#### **注意:本仪器不要在没有连接大地就使用,否则仪器外壳可能带高压电,有触电的危险。**

#### *3.2.6* **铭牌**

仪器出厂编号记录。

#### *3.2.7* **RS232C 串行接口**

串行通讯接口,实现与电脑通讯。

#### *3.2.8* **USB 串行通讯接口**

实现与电脑通讯,电脑可以通过此接口用控制指令集控制本仪器。

#### *3.2.9* **HANDLER 接口**

接口信号同 PLC 接口相比少了 INTERLOCK 功能, 其他完全相同。用 9 芯 D 型插座输出接线比 PLC 接口

方便。适合多台仪器通用控制电路连接。

- **TEST:** 仪器启动高压输出时本机输出的同步控制信号。
- START: 输入本机的启动信号,用来启动高压输出,相当于前面板的 START 信号。
- RESET: 输入本机的复位信号,用来停止高压输出,相当于前面板的 STOP 信号。
- **PASS:** 本机输出的合格信号,相当于前面板的 PASS 指示。
- **FAIL:** 本机输出的不合格信号,相当于前面板的 FAIL 指示。

#### *3.2.10* **SINGLE 接口**

此接口为联机保护和内部 24V 电源输出接口。

#### **INTERLOCK:**

(端口: (5) INTERLOCK + -- (6) COM) 短路有效。

本机的联机锁定信号,默认用短路跳线短接。断开时本机不允许启动测试。

#### ■ DC 24V 电源:

(端口:(1,2)24V--(3,4)GND)。

输出电压为18.5VAC 整流输出, 无稳压功能, 用于指示灯等的控制电源需要, 建议用户使用时总电流 不大于 500mA。

#### **3.3 多通道模块说明**

多通道输出是在仪器下部附加的一个内置高压转接模块。

通过多通道输出模块,元件的多个待测试点可以和仪器的多个通道一次连接。在测试过程中,仪器根 据用户设定,控制通道开关,将相应端口连接到耐压测试端,实现可控测试。

这样测试的特点是客户可以通过测试夹具实现快速连接,测试过程不用切换接口,使测试安全可靠。 测试连接示意如下:

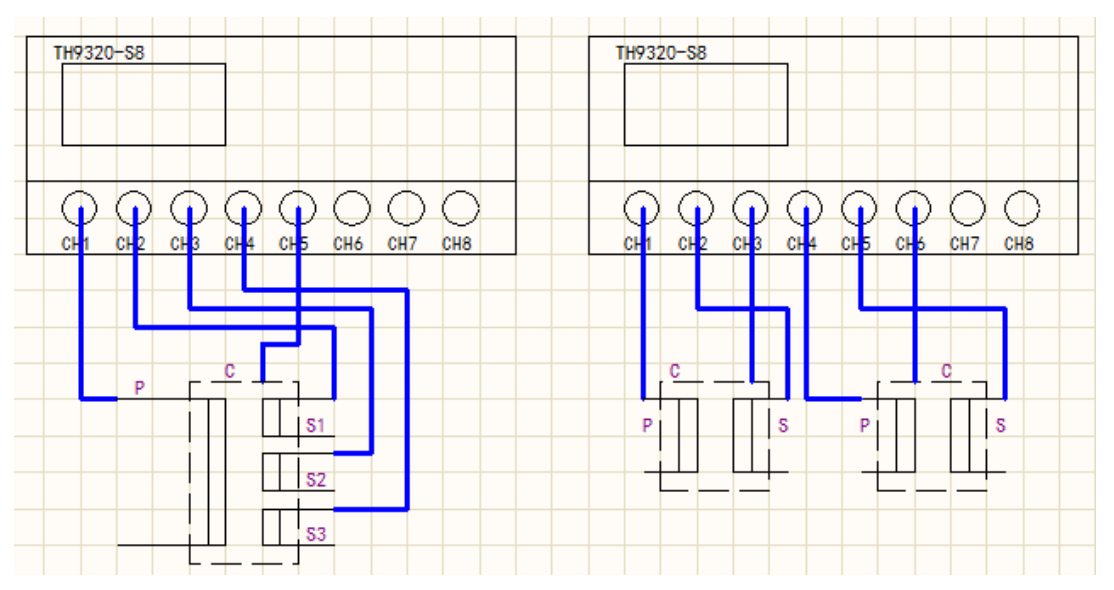

#### **3.4 仪器性能概述**

TH9320 可以提供 5kVAC/20mA 耐压、6kVDC/10mA 耐压、绝缘电阻测试。 TH9320A 可以提供 5kVAC/20mA 耐压、6kVDC/10mA 耐压测试。 TH9320B 可以提供 5kVAC/20mA 耐压测试。 TH9310 可以提供 5kVAC/10mA 耐压、6kVDC/5mA 耐压、绝缘电阻测试。 TH9310A 可以提供 5kVAC/10mA 耐压、6kVDC/5mA 耐压测试。 TH9310B 可以提供 5kVAC/10mA 耐压测试。

**仪器的原理结构:**高压模块是一个 DA 基准、可控正弦发生器、AB 类功放、 40~600Hz 高压变压器 升压,输出电压闭环控制。

DA 基准: 保证输出电压幅值可控。

可控正弦发生器: 在交流输出时可以设定工作在 50 或 60Hz, 不再受线电压限制;

线性功放:电压波形的失真度小,控制简单可靠性高。

40~600Hz 高压变压器升压:针对 DC 和绝缘电阻测试的电源纹波大的问题,测试仪器产生 600Hz 交流电源,整流后形成直流电压做为电源,保证了直流电源纹波远小于以前的调压器型老耐压仪。

输出电压闭环控制:保证负载调整率很小,测试数据可靠。

**仪器的软件相关:** 多参数连续测试、多样的上位机控制功能。

TH9310/20 系列不仅可以独立的进行交流耐压测试、直流耐压测试、绝缘电阻测试,而且可以通过测 试方案的项目设定,进行多项目顺序测试。

TH9310/20 系列都配有 HANDLER、RS-232C、USB,使得仪器能适应多种不同的需要高安全性和可 靠性的自动测试系统。

#### **特点:**

■ 四个测试功能—交流耐压测试, 直流耐压测试, 绝缘电阻测试, 开短路检测

TH9310、TH9320 提供交、直流耐压测试和绝缘电阻测试。

TH9310A、TH9320A 提供交、直流耐压测试。

TH9310B、TH9320B 提供交流耐压测试。

所有仪器都有开短路检测功能。

当连上负载,通过编辑测试方案仪器能连续的进行多参数测试。

#### **■ 两种测试功率选择**

**TH9320 系列**的高压模块是 AB 类功率放大电路和一个 100VA 的高压变压器,实现 AC、5kV/20mA 的 输出;DC、5kV/10mA 的输出。波形的失真度小于 3%。

**TH9310 系列**的高压模块是 AB 类功率放大电路和一个 50VA 的高压变压器,实现 AC、5kV/10mA 的 输出;和 DC、5kV/5mA 的输出。波形的失真度小于 3%。

如果客户为连续电流输出,为了保证仪器的可靠性,在大于 60%额定输出电流以上工作时最大输出时 间为 60 秒。60%~40%额定输出电流以内请客户注意限制连续工作时间。40%额定输出电流以下可以 保证连续工作。

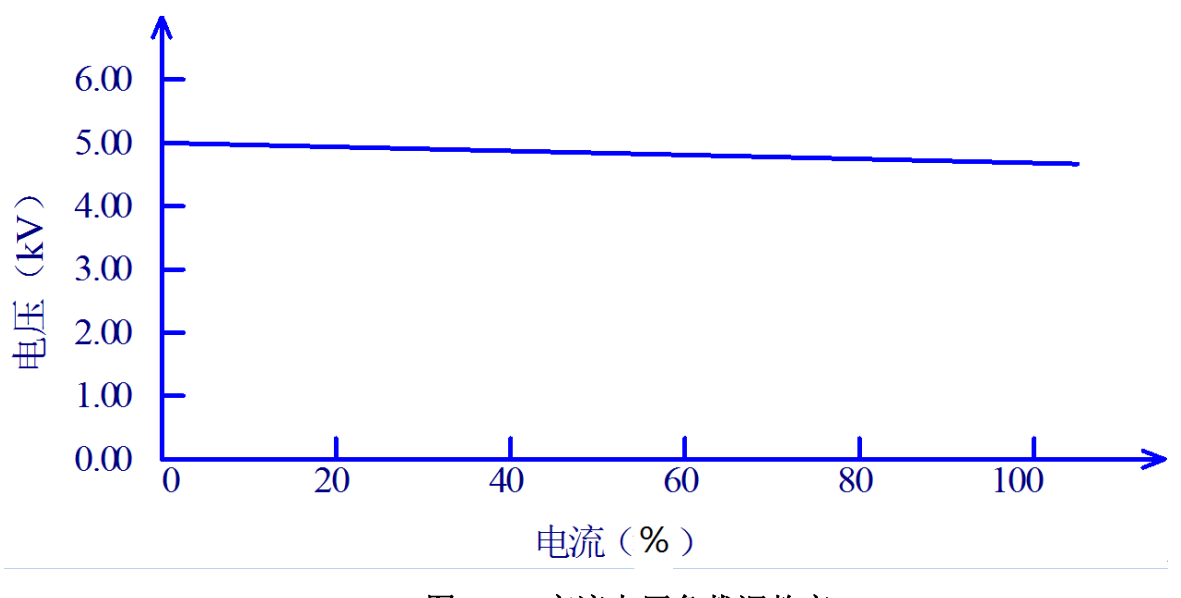

**图 3-3 交流电压负载调整率**

#### **■ 直流耐压测试 5kV/10mA(TH9320/A)5kV/5mA(TH9310/A)**

TH9310/20 系列能提供宽的电压范围(最大输出直流 6kV)的直流耐压测试。600Hz 的频率硬件的 自动电压调整,电压负载调整率≤1%+10V。

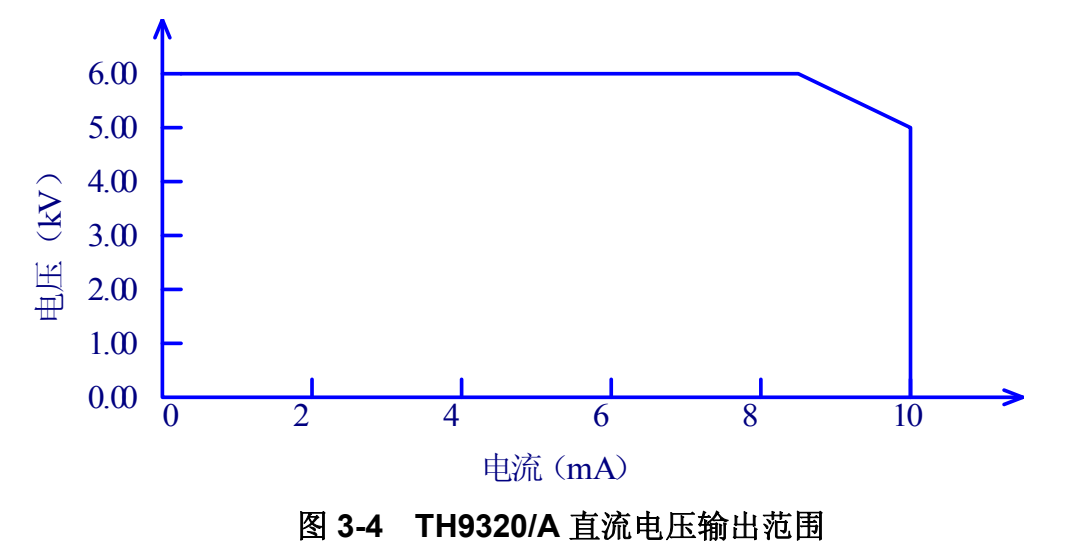

**■ 绝缘电阻测试 0.050kV 到 1.000kV(1V 的分辨率)/0.1MΩ到 10.0GΩ,最大额定电流 TH9320 为 10mA,TH9310 为 5mA。**

绝缘电阻测试范围:

电压小于 500V 时:0.1MΩ ~ 1GΩ 精度为 ±[10% 读数 + 5 个字]

电压在大于 500V 时 :0.1MΩ ~ 100MΩ范围精度为±(5% 读数 +5 个字),100MΩ ~ 1GΩ范围精度 为±(10% 读数 +5 个字)。

■ **开短路检测:启动高压之前先判定测试被测件连接是否可靠,保证高压测试准确安全**。

开短路检测可以判别 100PF 以上的分布阻抗电流,小于这个值时, 仪器的电流采集电路分辨率无法准 确分辨开路和测试元件的连接。

#### **■ RS-232C 界面作为标准**

除了电源转换,键锁等功能外,其他的都可以进行远程控制。在直流耐压测试,交流耐压测试,绝缘电 阻测试中测试电压,判断功能,测试时间等测试条件都能被远程控制。测试结果也能通过远程控制从后 面读取。USB 和 RS-232C 界面提供和 PC 或者其他设备之间稳定统一的标准测试界面。

#### **■ 方便连接控制的 HANDLER 接口、输入信号接口**

**HANDLER** 接口:可以输入 **START、STOP** 信号,输出 **TEST、PASS、FAIL** 信号。可以很方便的与 脚踏开关连成脚控,与简易测试夹具连接实现安全互锁、气动控制、测试指示等等。 **输入信号接口:**可以输入 **INTERLOCK** 信号,同时提供 24V、1A 电源输出,方便控制和连接。

#### **■ 用来备份的 USB 接口**

仪器配有 USB 接口,它可以将仪器编写的测试方案和客户计量文件保存到外部 U 盘,或者从 U 盘内调 入仪器,方便批量设定仪器的使用参数和存档方案。

#### **■ 测试等待时间设定**

可以设定测试等待时间 0.1s 到 999.9s 分辨率 0.1s。在这时间里仪器会输出 TEST 控制信号, 用以控 制外部设备保证测试连接可靠,然后再启动高压测试过程。

#### **■ 上升时间控制功能**

在交流耐压测试,直流耐压测试和绝缘电阻测试时,测试电压能缓慢的上升到设定的值,而不是在开始 测试后就立即提供设定的电压到被测件上。电压上升时间 0.1s 到 999.9s 分辨率 0.1s。TH9310/20 系列 符合 UL 的各种测试标准和 IEC 的耐压测试标准(初始电压小于测试电压的一半而且在达到设定的测试 电压时可以指定上升时间)。

#### **■ 跌落时间控制功能**

在交流耐压测试中的合格判断中,测试电压能逐步减小。电压跌落时间可以设定在 0.1s 到 999.9s 之间 分辨率 0.1s。

#### **■ 放电功能**

通常情况下被测件呈容性。在直流耐压测试和绝缘电阻测试被切断的瞬间被测件保持着充满电的状态, 因此有触电的危险。TH9310/20 系列具有在直流耐压测试和绝缘电阻测试完成后对被测件的强制快速 放电功能。

#### **■ 增强的安全性**

为了提高安全, TH9310/20 系列配有许多设施和安全功能, 包括安全输出端、放电功能和地线电流检 测,所谓地线电流检测就是当地高压测试电路通过外壳的回流电流大于 0.45mA 就切断高压输出。

#### **■ 较高的测试精度**

TH9310/20 系列电压数显,在耐压测试时电压测试精度为±(1%读数+5V),在绝缘电阻测试时电压精 度为±(1%读数+2V)。在耐压电流测试时的精度为±(1%读数+5 个字)。

#### **■ 电流清零功能**

交、直流耐压测试要求高灵敏度和高电压,流过测试线和夹具的杂散电容的电流会使测试不准确。 TH9310/20 系列具有电流清零功能,以此抵消电流偏移。

#### **■ 简易的可操作性**

TH9310/20 系列很容易操作,保证使用者没有困难的开始使用。本仪器在设定界面列出了所有的测试 参数。使用方向键从 LCD 显示的界面中选择一个参数,然后功能按钮修改参数,客户设定好数据后可 以直接进行测量。

#### ■ 20个测试文件,每个可以有16个测试项目,总计可以保存 320 个测试项目

可以编辑 20 个测试文件,对应客户需要的各种测试项目组合;每个测试文件最多可以有 16 个测试项 目,测试项目是交流耐压测试、直流耐压测试、绝缘电阻测试、开路短路判定中的任意一个,每个项目 的测试条件互不相关;仪器的存储文件可以在文件操作界面通过外部 U 盘转移到电脑或另一台同类的 仪器。

#### **选件功能说明:**

#### **■ 后面板的高压输出端(选配)**

后面板包括一个可选的高压输出,这一端口为在机柜上安装仪器的配线提供了便利的方案。

! **警告**:该仪器运用 5kV AC/DC 的高压。因此,不要随意触摸被测件和测试线,会导致触电的危险。 围绕被测件,应提供类似于围栏等安全措施确保使用者安全。另外,为了确保安全, 极度小心预防不适当的连接、操作输出的高压。

## **第 4 章 基本操作**

#### **4.1 仪器界面结构概述**

本章描述了耐压和绝缘电阻测试的操作步骤。仪器的界面结构示意如下:

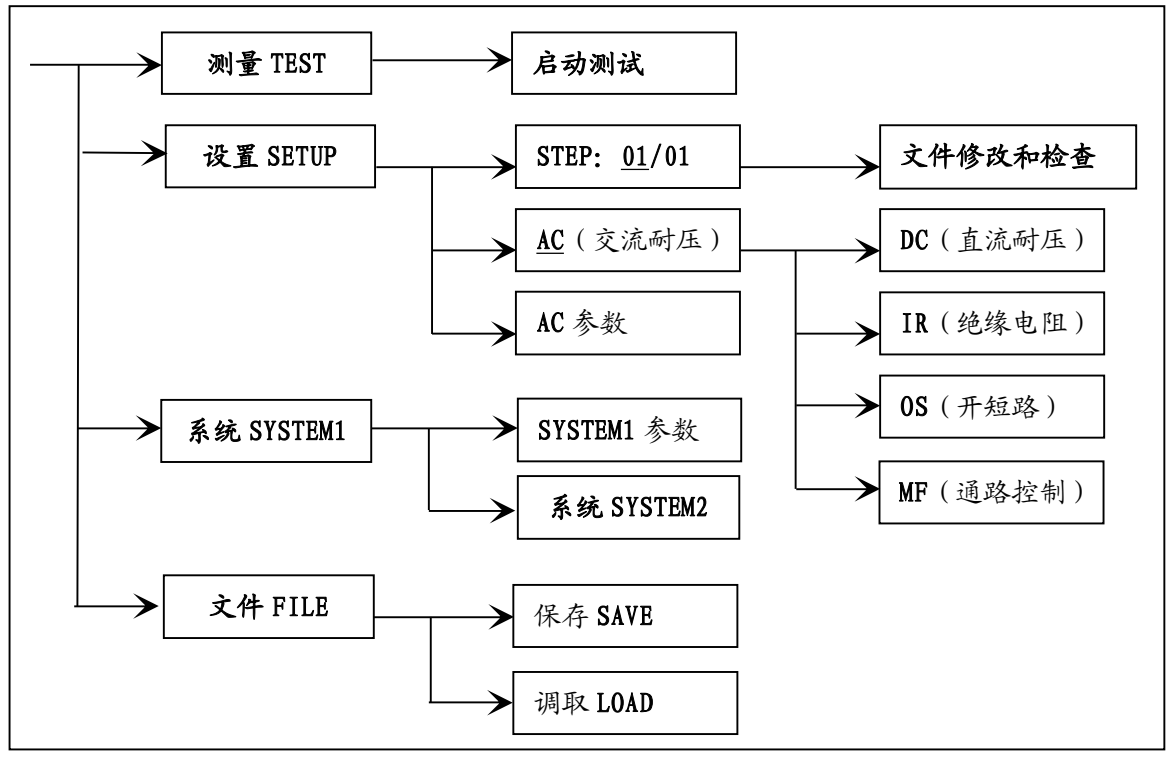

测试操作流程示意图

界面说明:

界面结构第一列是以面板功能按键调用的初始状态为标准编写(具体界面参数在 4.2、4.3 节的有详细说明)。 TEST 界面不能修改参数。

界面结构第二列是初始界面的参数结构。例如 SETUP 界面默认 STEP 01/01: 方案步骤 1, 总步数 1, AC: 交 流耐压测试界面, AC 参数: 其他的参数为交流耐压的测试参数。

界面结构第三列是功能切换界面,第二个界面里选中有些功能标识时,可以改变这些功能,此界面的相关参 数会改变。如将 AC 改为 DC, 仪器将改变交流耐压测试模式为直流耐压测试模式, 当前界面的'AC 参数'会 变为直流耐压需要设定的'DC 参数'。

## **按住(F4 键)重新打开电源,仪器会恢复出厂默认设定。 清除范围是:(SETUP)测试条件,(SYSTEM)系统设定。 仪器软件升级,或者调用文件版本低的存档而引起显示出错时,可以用此方法恢复 仪器的正常工作。**

#### **4.2 面板功能界面和参数说明**

**本节主要根据软件流程和界面相关性为顺序,介绍仪器的功能界面和相关参数。以指导用户了解仪器的功能和 使用。**

- **仪器初始状态说明**
- **1、 开机后,系统默认进入的是:最后一次修改后的设定界面。**
- **2、 仪器出厂设定为单步、交流耐压、默认参数状态。如下图。**
- **3、 默认界面的默认光标是界面切换,可以直接选择其他界面。**

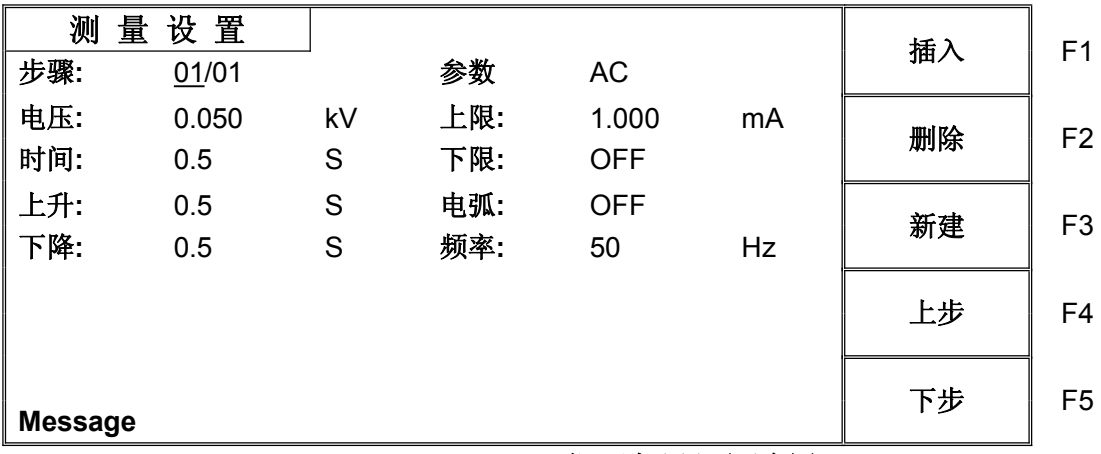

**仪器默认界面示意图**

仪器的界面切换可以直接用四个功能键来直接切换,它们是**测量显示(TEST)、测量设置**(**SETUP)、系统 界面(SYSTEM)、文件处理(FILE)**下面分别介绍界面的功能。

面板按键的基本功能说明:

- **TEST(测试键):** 让仪器进入测试等待状态,准备启动高压测试。
- **SETUP(设定键):** 修改当前测试方案、测试项目、测试参数的界面。关于测试方案的修改都在 这个界面里完成。(开机默认进入这个界面)
- **SYSTEM(系统键):**测试安全和仪器工作模式相关的设定,和测试方案关系不大。
- **FILE(文件键):** 测试方案的保存和调出界面,与数据存储器相关。
- **(方向键):** 可以使光标在各参数之间自由移动。
- **F1~F5(软键):** 和软键功能显示区的内容配合,实现对光标选中对象的修改。

**注意**:仪器系统升级步骤说明:

- 1、 U 盘为 FAT32 格式,小于 4G,升级文件拷贝于根目录下。
- 2、 将升级文件 U 盘插入前面板 U 盘插口。
- 3、 进入系统界面 2,口令设置项。
- 4、 启用锁定系统功能:输入系统锁定口令。默认口令:9310
- 5、 重新开机,在开机界面。
- 6、 打开系统口令键盘输入(F5),输入启动系统升级口令。输入口令:93102013
- 7、 系统自动开始升级,结束后会自动重启仪器。
- 8、 关闭电源,按住(F4)重新打开电源,仪器将直接恢复出厂默认设定。

注:在版本区别不大时,可以用密码 9310 进入系统,并关闭系统锁定。这样以前的设定数据不会 清除,但是如果版本有数据修改,显示将出错。

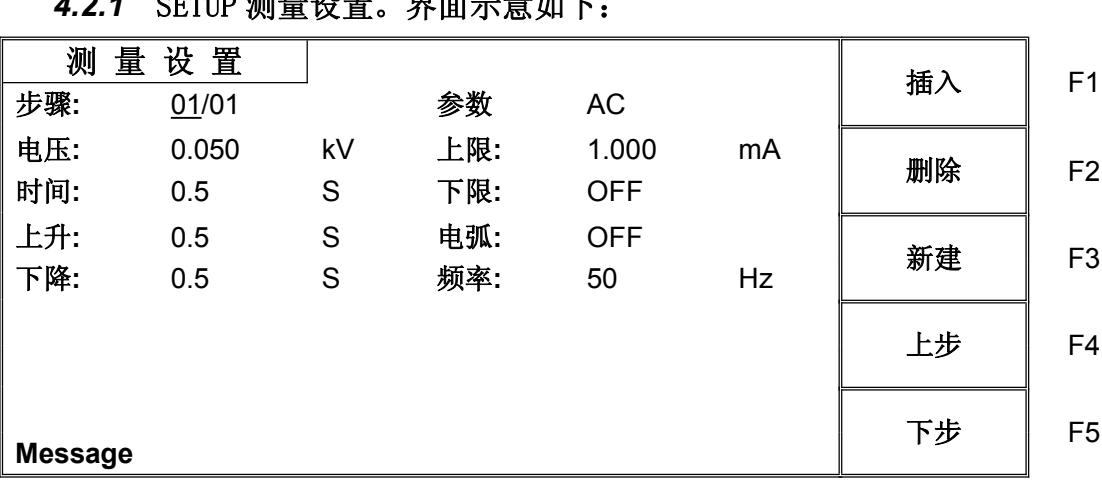

#### **图 4.2.1 AC 设定界面示意**

#### **测试方案修改说明**

#### **STEP: 01/01 测试步骤:当前设定项目序号 / 总测试项目数。**

*4.2.1* **SETUP 测量设置。界面示意如下:**

测试方案的项目标识,当前参数为测试方案的第几个项目 / 总共有几个项目。

| 按键             | 功能         | 中文 | 说明                                                   |
|----------------|------------|----|------------------------------------------------------|
| F <sub>1</sub> | <b>INS</b> | 插入 | 本项目后增加一个新的测试项目。当前项目和后面的项目会后移<br>一位。                  |
| F <sub>2</sub> | DEL        | 删除 | 删除当前的测试项目。后面的项目会前移一位。                                |
| F <sub>3</sub> | <b>NFW</b> | 新建 | 新建一个空的测试方案(STEP),系统会自动新建一个默认测试<br>项目。编写自己的测试方案后注意保存。 |
| F4             | $\ddot{}$  | 上步 | 访问当前显示步骤后面的一步的参数。                                    |
| F5             |            | 下步 | 访问当前显示步骤前面的一步的参数。                                    |

#### **AC 当前测试步骤工作模式为交流耐压。**

当前测试项目工作模式为交流耐压,光标在这个位置时可以通过 F1~F4 切换到 **DC、IR、OS** 项目。 **测试项目的参数修改祥见" 4.3 测试项目界面和参数说明 "。 注意:**

## **为了使用方便,在此界面按'***START'***键可以直接进入测试界面,并同时按照当**

**前设定的测试方案开始测试。**

**如果可能出现误触发'***START'***的操作,请在修改参数前拔出"INTLOCK"跳线, 以免发生危险。**

|                                   |       | Ver1.2 |     |            |    |      |                |
|-----------------------------------|-------|--------|-----|------------|----|------|----------------|
| 4.2.2 TEST 测试界面。界面示意如下: (以 AC 为例) |       |        |     |            |    |      |                |
| 测                                 | 量设置   |        |     |            |    | 测量设置 | F <sub>1</sub> |
| 步骤:                               | 01/01 |        | 参数  | <b>AC</b>  |    |      |                |
| 电压:                               | 0.050 | kV     | 上限: | 1.000      | mA | 系统设置 | F <sub>2</sub> |
| 时间:                               | 0.5   | S      | 下限: | <b>OFF</b> |    |      |                |
| 电压:                               |       | 0.000  |     | $Kv-$      |    | 文件设置 | F <sub>3</sub> |
|                                   |       |        |     |            |    |      |                |
| 电流:                               |       | 0.000  |     | mA         |    |      | F <sub>4</sub> |
|                                   |       |        |     |            |    |      |                |
| 时间:                               |       | 0.0    |     | S          |    |      |                |
|                                   |       |        |     |            |    |      | F <sub>5</sub> |
| <b>Message</b>                    |       |        |     |            |    |      |                |

**图 4.2.2 AC 测试界面**

- **注: 1、在这个界面里可以启动高压对被测元件进行高压测量,它的测试参数必须在设定界面进行详细正确 的设定。**
	- **2、在此界面按(方向键)可以快速切换到设定(SETUP)界面。**
	- **3、F5 功能键可以锁定键盘,键盘锁定后仪器仅响应 START、STOP 和 F5(解锁)键,注意解锁操作 受 SYSTEM 界面的 PASSWORD 设定控制,见界面参数说明。**

启动测量后仪器面板中间,用大字体显示三个数据。在测试中显示实时的测试数据,测试结束后没按 STOP 键前显示的是上次测试的结果。

上面的一个是高压输出电压, 耐压以千伏(kV)为单位。

中间的一个是测试低端的被测电流,以毫安(mA)、微安(uA)为单位。

下部的一个是高压测试时相应步骤剩余时间。如果用户关闭了测试时间,测试时间显示的是进入测试状态 后的时间,此计数大于 999.9 后不再累加。如果不"FAIL", 测试状态必须用"STOP"退出。用户可直观的 分析被测对象的测试情况。以秒(S)为单位。

## **!特别提醒:**

**仪器开机状态时,操作员不得离开测试工位!!!**

**高压测试的过程中,任何人不可接近仪器的测试线或被测设备!!!** 

**非操作员人员不得靠近打开电源的耐压仪,以免发生危险!!!**

#### *4.2.3* **SYSTEM 系统界面。界面示意图如下:**

系统界面是设定一些和具体测试元件参数无关,而与仪器进行测试的方案相关的设定。

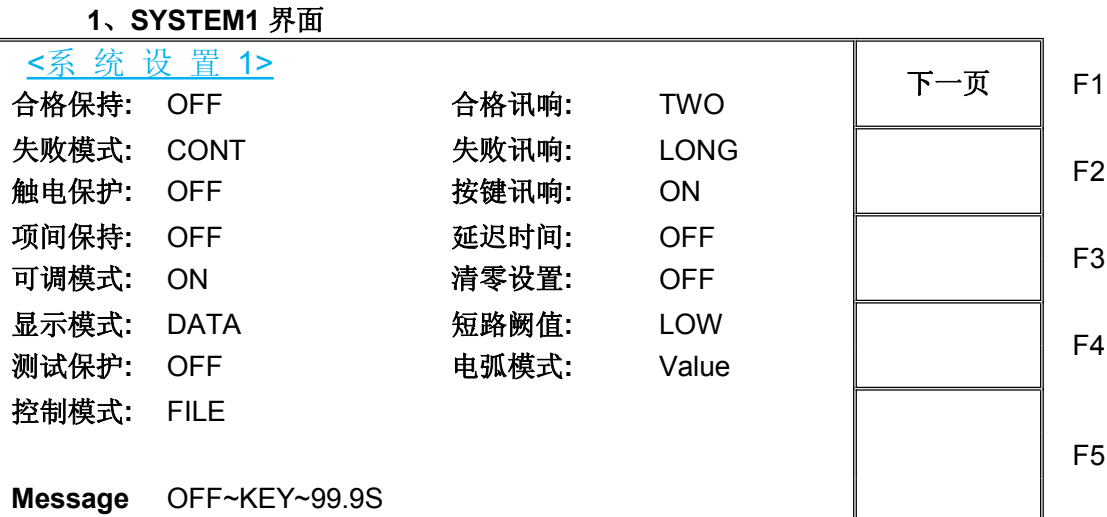

#### **图 4.2.3.1 SYSTEM 界面**

**界面参数说明:**

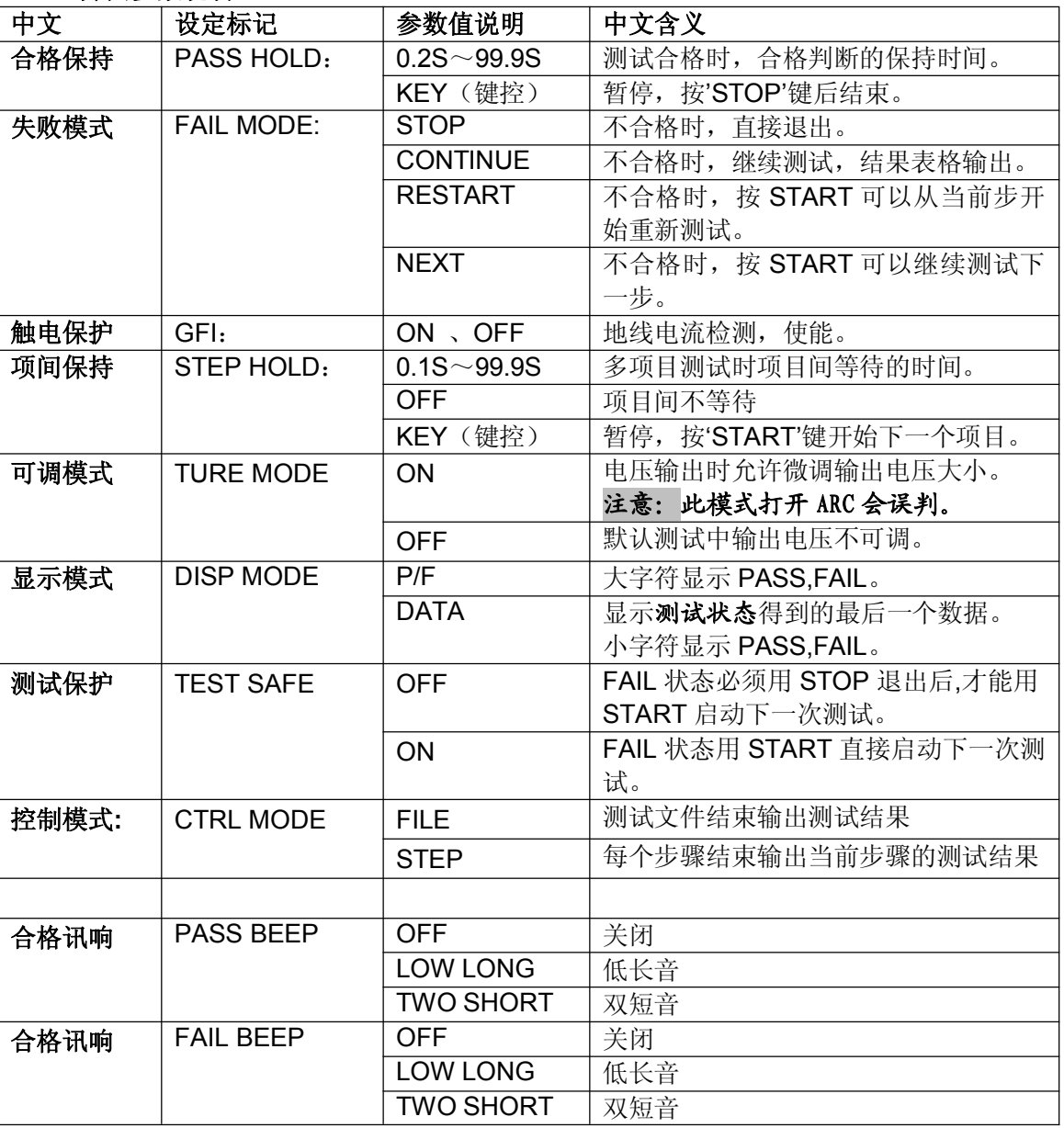

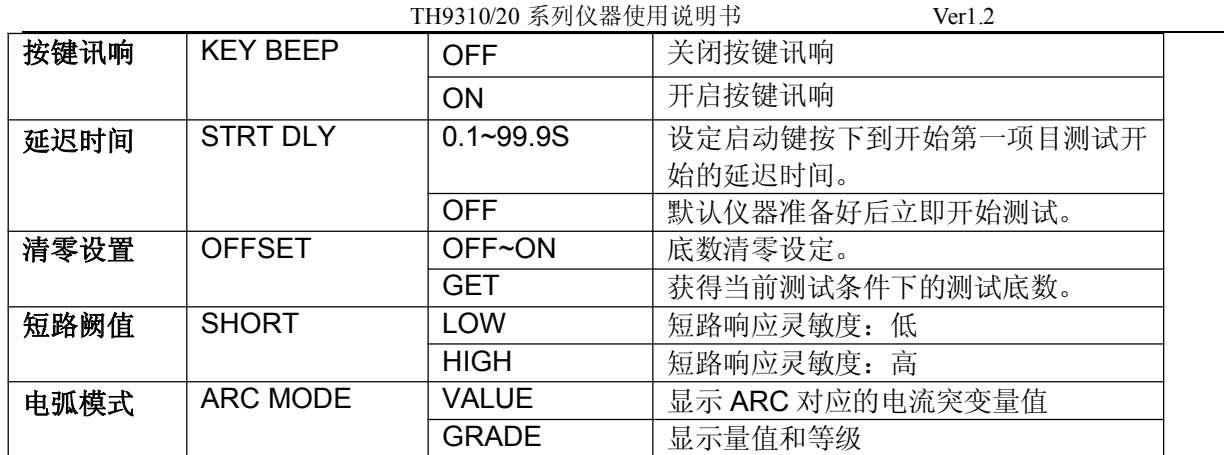

#### **2、SYSTEM2 界面**

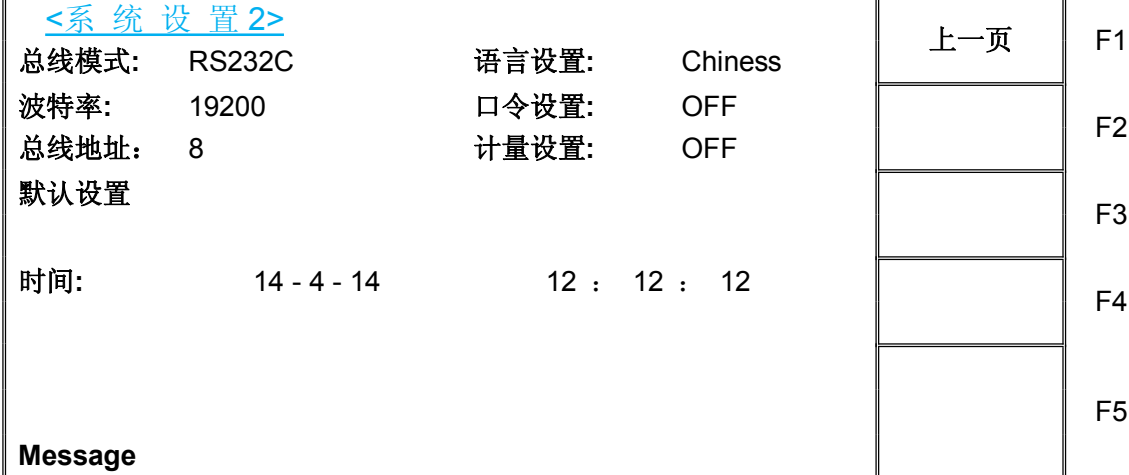

#### **图 4.2.3.1 SYSTEM 界面**

**界面参数说明:**

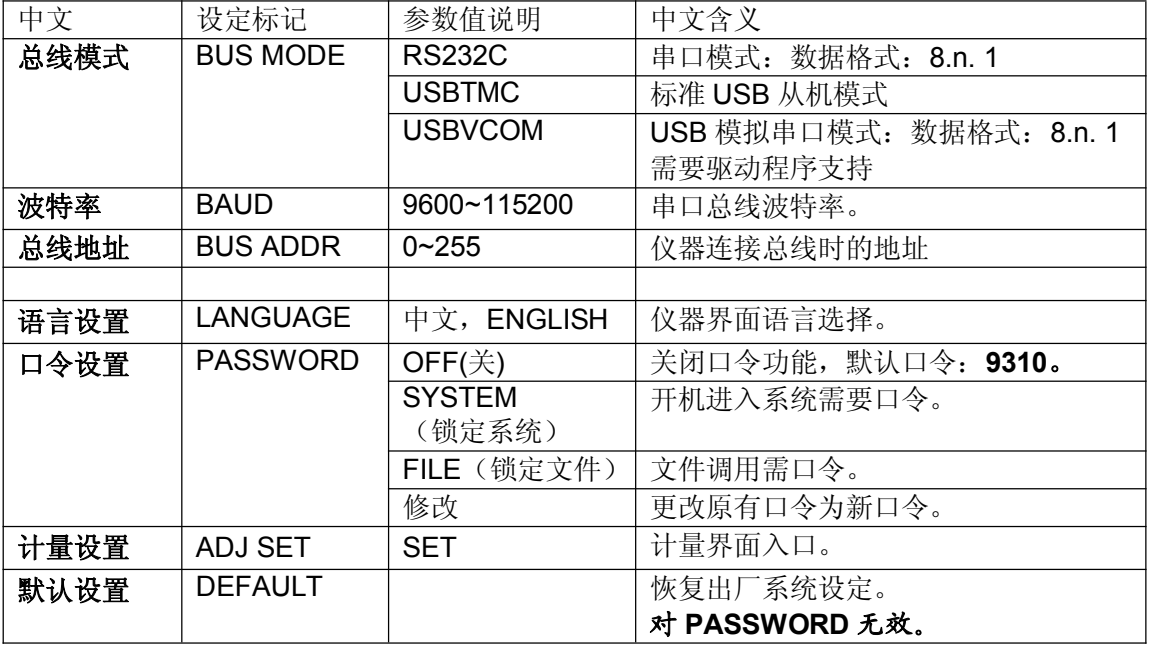

#### *4.2.4* **FILE 文件存储界面。**

按下(**FILE** 键)即可进入文件管理界面 如下:

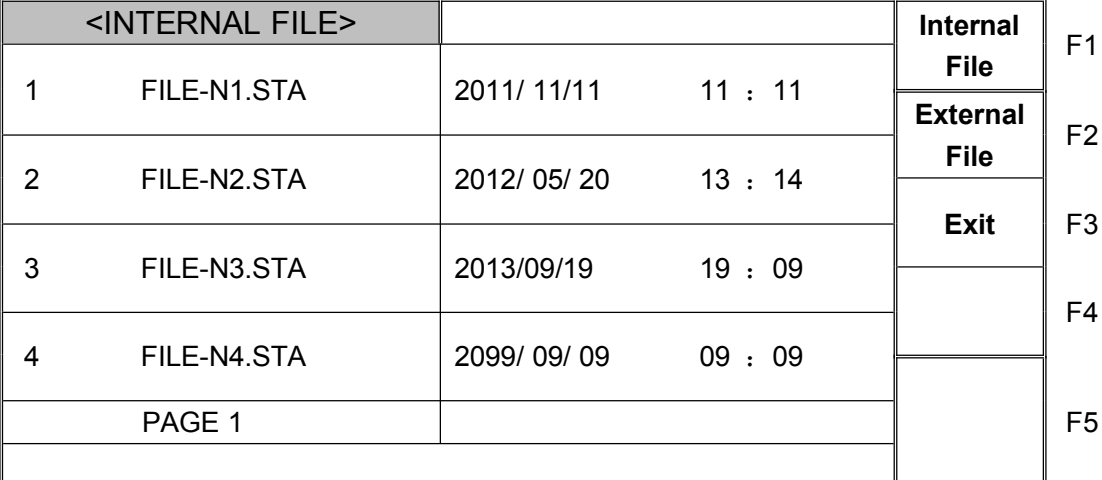

#### **4.2.4.1 FILE 界面**

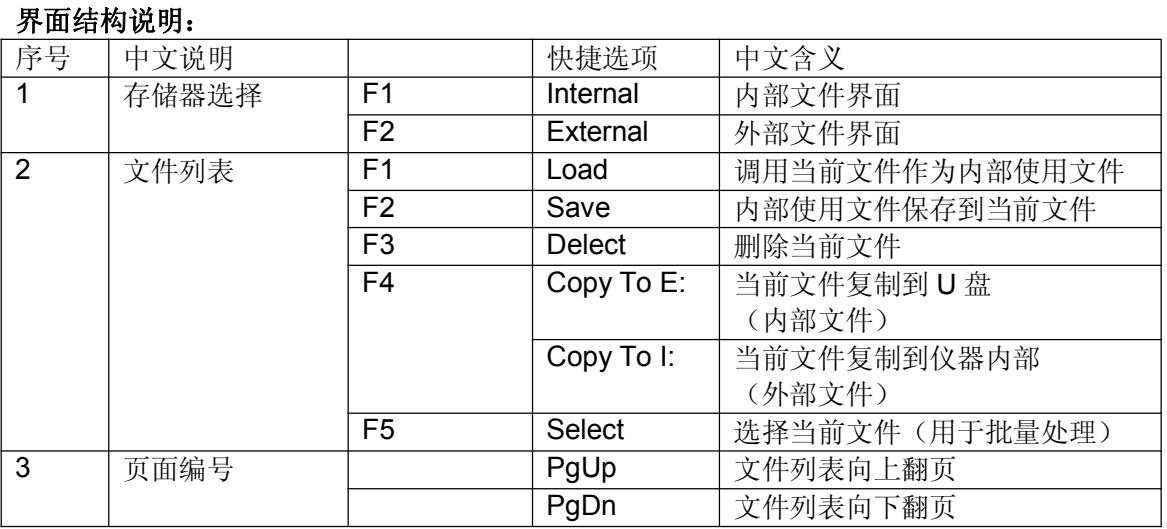

## **内部文件操作界面示意:**

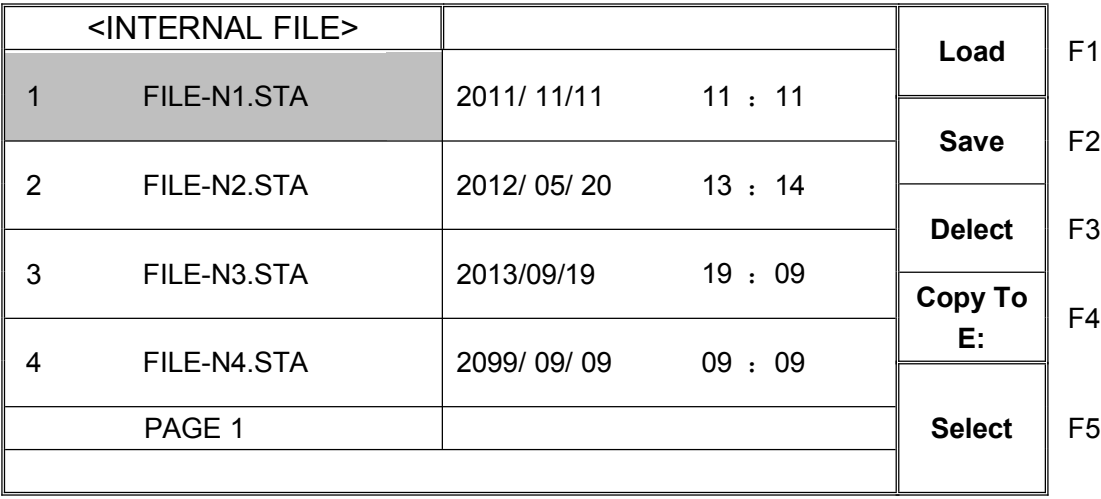

#### **4.2.4.2 内部文件操作界面**

## **外部文件操作界面示意:**

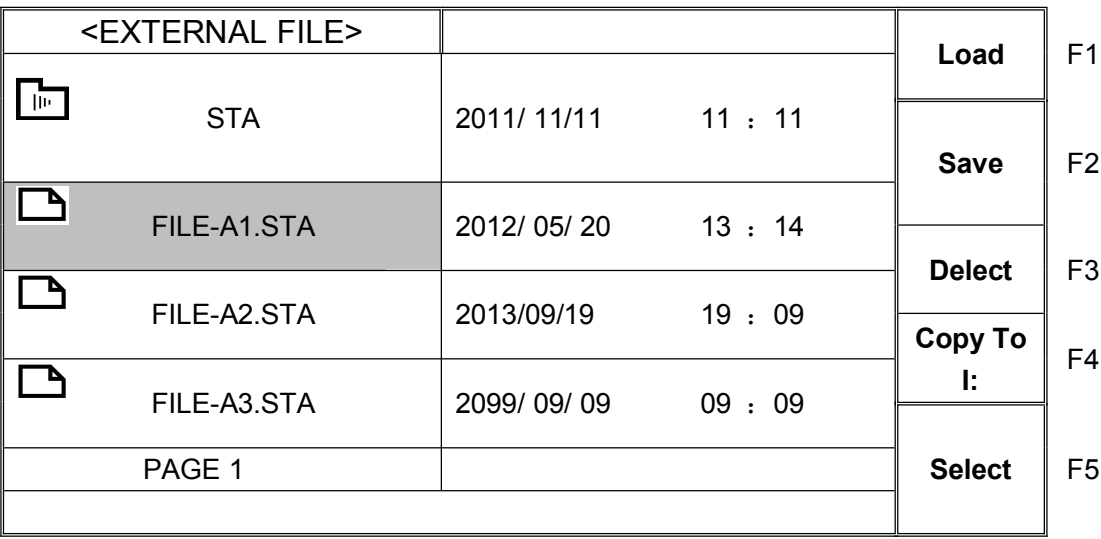

**4.2.4.2 外部文件操作界面**

#### **4.3 测试项目界面和参数说明**

**本节介绍设定界面的各测试功能参数及其含义,以指导客户对相关参数的设定。**

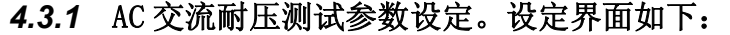

| 测              | 设置<br>量 |    |     |            |    | <b>AC</b> | F <sub>1</sub> |
|----------------|---------|----|-----|------------|----|-----------|----------------|
| 步骤:            | 01/01   |    | 参数  | AC         |    |           |                |
| 电压:            | 0.050   | kV | 上限: | 1.000      | mA | <b>DC</b> | F <sub>2</sub> |
| 时间:            | 0.5     | S  | 下限: | <b>OFF</b> |    |           |                |
| 上升:            | 0.5     | S  | 电弧: | <b>OFF</b> |    | IR.       | F <sub>3</sub> |
| 下降:            | 0.5     | S  | 频率: | 50         | Hz |           |                |
|                |         |    |     |            |    | <b>OS</b> | F <sub>4</sub> |
|                |         |    |     |            |    |           |                |
|                |         |    |     |            |    |           | F <sub>5</sub> |
| <b>Message</b> |         |    |     |            |    |           |                |

**图 4.3.1** AC 设定界面示意

交流耐压(AC)测试参数说明:

| VOLT:       | 电压 | $0.050 - 5.000$ kV      | 交流高压测试电压值           |  |  |  |
|-------------|----|-------------------------|---------------------|--|--|--|
| UPPER:      | 上限 | $0.001\sim$ 20.00mA     | TH9320 系列交流耐压电流上限值  |  |  |  |
|             |    | $0.001 - 10.00$ mA      | TH9310 系列交流耐压电流上限值  |  |  |  |
| LOWR:       | 下限 | $0.001\!\sim\!20.00$ mA | TH9320 系列交流下限电流值,   |  |  |  |
|             |    |                         | 必须小于 UPPER 值。       |  |  |  |
|             |    | $0.001 - 10.00$ mA      | TH9310 系列交流下限电流值,   |  |  |  |
|             |    |                         | 必须小于 UPPER 值。       |  |  |  |
|             |    | <b>OFF</b>              | 下限无要求               |  |  |  |
| ARC:        | 电弧 | $0.1 \sim 20.0$ mA      | 允许交流电弧电流最大值         |  |  |  |
|             |    | <b>OFF</b>              | 电弧无要求               |  |  |  |
| TIME:       | 时间 | $0.2 - 999.9$           | 交流耐压测试时间, 时间到则结束测试  |  |  |  |
|             |    | <b>OFF</b>              | 测试时间不限              |  |  |  |
| RISE:       | 上升 | $0.1 - 999.9S$          | 交流高压测试电压上升时间        |  |  |  |
|             |    | <b>OFF</b>              | 默认=0.1S, 和测试时间整合。   |  |  |  |
| FAIL:<br>下降 |    | $0.1 - 999.9S$          | 交流高压测试电压下降时间        |  |  |  |
|             |    | <b>OFF</b>              | 测试结束直接切断电压输出。(被测件可能 |  |  |  |
|             |    |                         | 带电)                 |  |  |  |
| FREQ:       | 频率 | 50/60                   | 交流工作频率              |  |  |  |

## *4.3.2* **DC 直流耐压测试参数设定。设定界面如下: 测 量 设 置 ++** F1 **步骤:** 01/01 **参数** DC **电压:** 0.050 kV **上限:** 1.000 mA **<sup>+</sup>** F2 **时间:** 0.5 <sup>S</sup> **下限:** OFF **上升:** 0.5 S **电弧:** OFF **-** F3 **下降:** 0.5 <sup>S</sup> **等待:** OFF **升压判定:** OFF **--** F4 输入 │ F5 **Message**

#### **图 4.3.2** DC 设定界面示意

#### **直流耐压(DC)测试参数说明如下**:

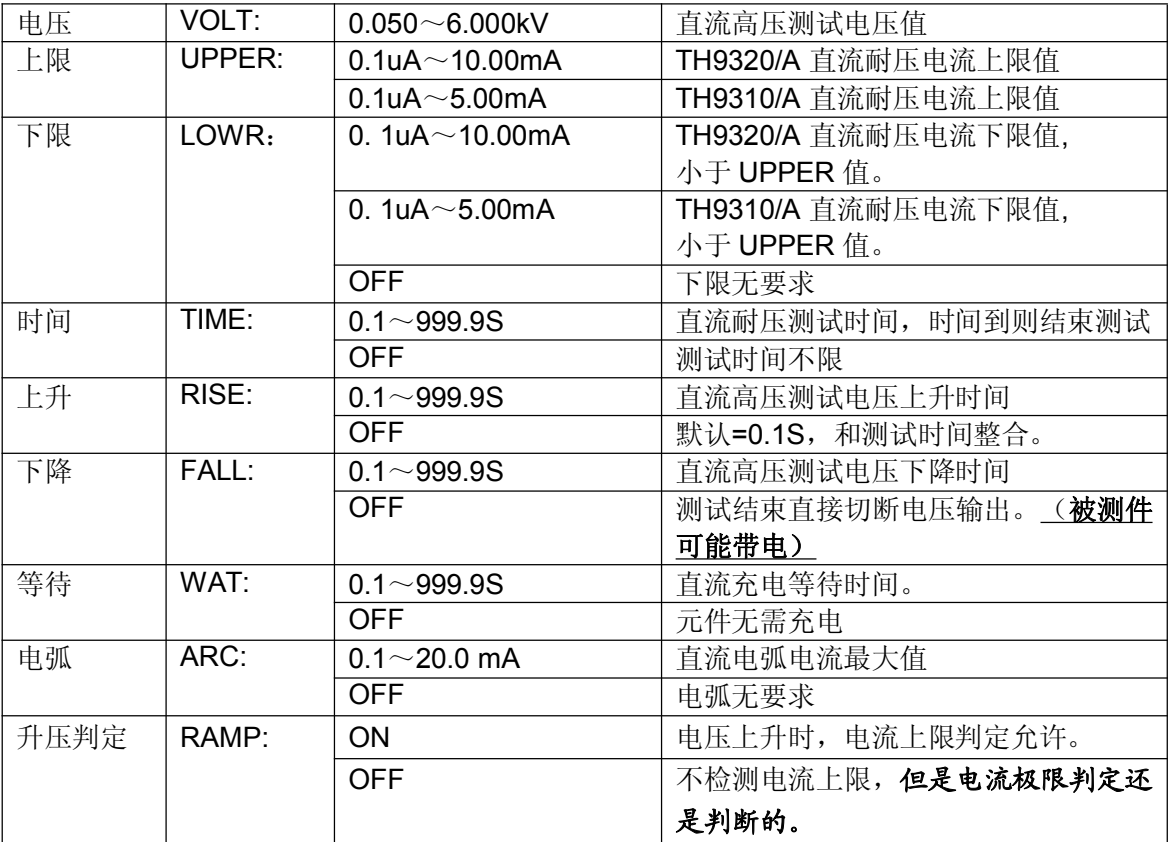

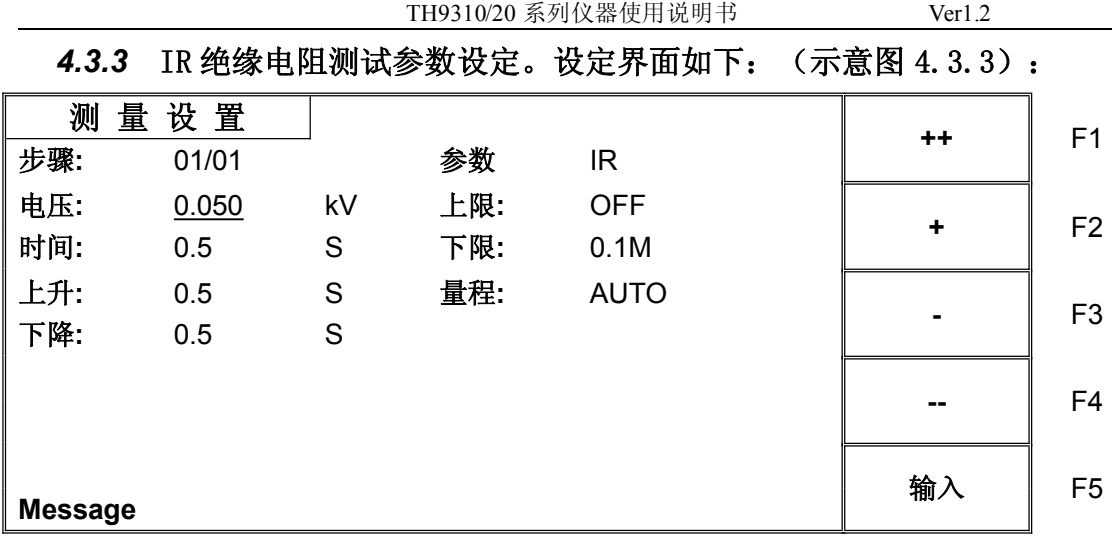

**图 4.3** IR 设定界面示意

#### **绝缘电阻(IR)测试参数说明如下**:

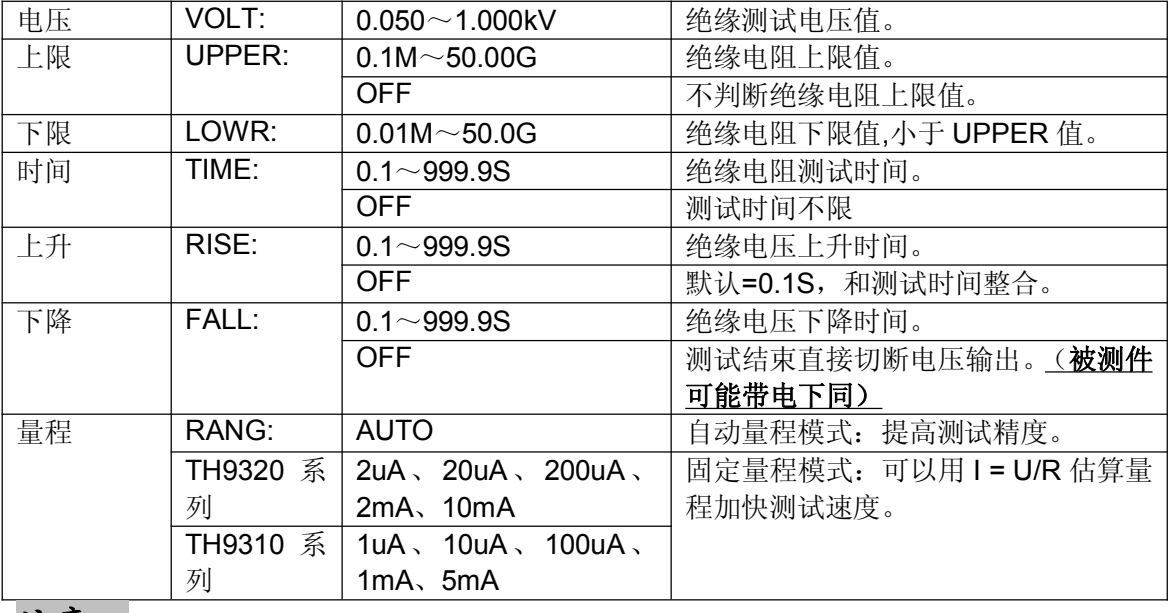

**注意:**

- **1、 电压上升结束进入测试时, 测试下限判断才进行判断, 请客户注意!!! (VER1.1.7@2014.6)**
- **2、 RANG AUTO 时,由于量程切换,测试时间最小 0.6S,请客户注意!!!**
- **3、 由于电流采集比电压采集滞后约 20mS,电压上升时间显示电阻值偏小,电压 下降时间显示电阻值偏大,特此说明以供参考。**

#### *4.3.4* **OS 开短路检测测试参数设定。设定界面如下:**

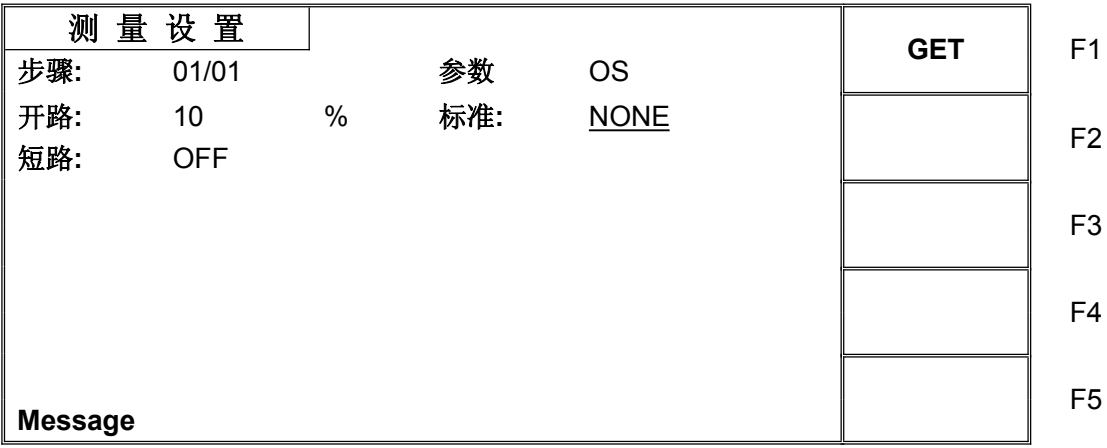

#### **图 4.3.4** OS 设定界面示意

开短路检测(OS)测试参数说明如下:

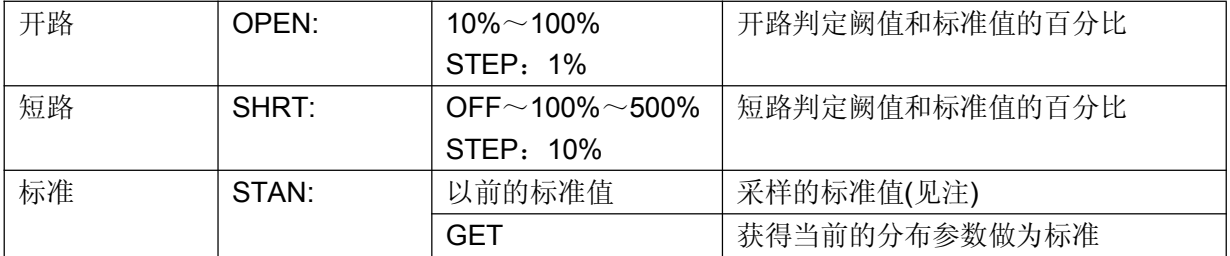

**注:1、当光标在标准值(上图)位置时,(F1)功能键位置显示(GET)。 2、此时按下(F1)功能键, 仪器进入标准值采样状态。采样时仪器会输出 100V 电压在 100 毫秒内自动 获得流过被测件的电流。(GET 时有电压输出请注意安全)**

**3、此处仪器显示的电容值并不是实际电容值,而是采样到的电流经阻抗转换后的值,应该与测试端间实 际安装的电容近似。(采样到的电流不仅仅是电容产生的)**

OPEN SHORT 值设定:

OPEN 值大于仪器没有连接被测件的值,小于连接被测件的最小值。

SHORT 值大于连接被测件的最大值,小于有其他有短路问题的值。

例: 以 3 线圈电感为例: 1-2 间电容约 300P, 1-3 间电容约 200P, 2-3 间可能短路。

1、不连接被测件 GET: STAN=100P, 确认开路值。

2、多次连接被测件记录 GET 数据范围: STAN=350P~450P, 确认标准值。

3、短路 2-3, GET 数据范围: STAN=550P~650P, 确认短路值。

参数设定计算:

1、假定 STAN=400P

2、OPEN 值: 下限=100P/400P=25%, OPEN 上限=350P/400P=88%。建议取 60%

3、SHORT :下限=450P/400P=112%,上限=550P/400P=138%建议取 125%。

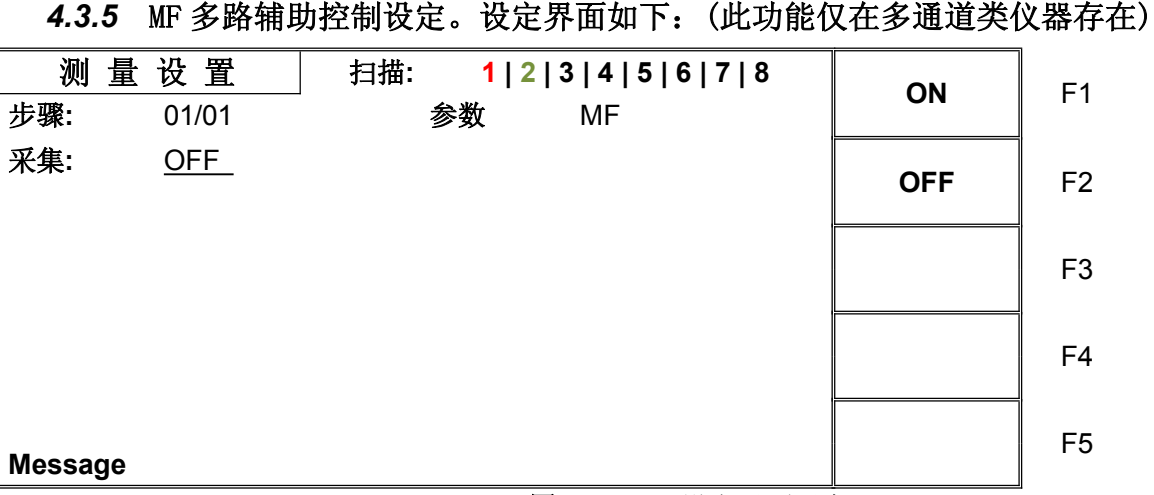

#### **图 4.3.4** MF 设定界面示意

开短路检测(MF)测试参数说明如下:

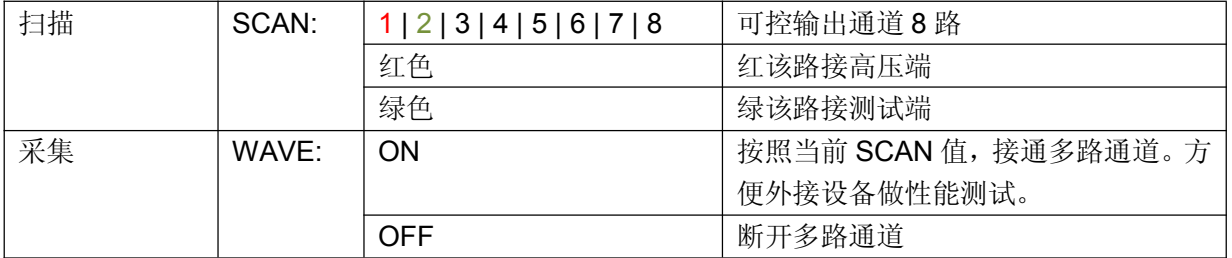

**注:非多通道模式仪器无此功能**

**此功能为多通道耐压仪的一个辅助功能,是为了实现类似 TH90010 测试系统连**

**接。使测试系统能完成耐压和匝间耐压连续测试的功能。**

#### *4.3.6* **CK 多路接触检查。设定界面如下:**

**此功能仅在多通道类仪器存在,且必须在系统界面打开该功能**

| 量<br>测         | 设置           | 扫描:     |     | 1 2 3 4 5 6 7 8 |    | $^{\mathrm{+}}$ | F <sub>1</sub> |
|----------------|--------------|---------|-----|-----------------|----|-----------------|----------------|
| 步骤:            | 01/01        |         | 参数  | <b>CK</b>       |    |                 |                |
| 电压:<br>等待:     | 0.050<br>0.1 | kV<br>S | 下限: | 1.000           | mA | ÷               | F <sub>2</sub> |
|                |              |         |     |                 |    |                 | F <sub>3</sub> |
|                |              |         |     |                 |    |                 | F <sub>4</sub> |
| <b>Message</b> |              |         |     |                 |    | 输入              | F <sub>5</sub> |

**图 4.3.4** MF 设定界面示意

#### 开短路检测(MF)测试参数说明如下:

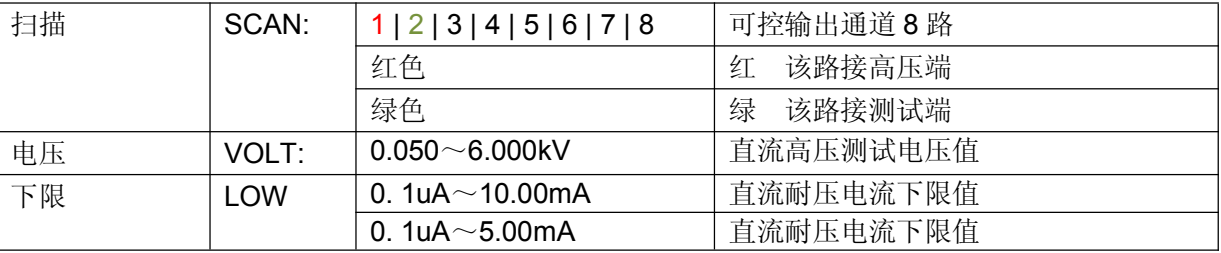

**注:**

**1、 非多通道模式仪器无此功能。**

#### 2、 **如果绕组直流电阻超过 10k 需要更改测试电流,一般使用时仅需要更改测试通道即可。**

3、 **此功能为多通道耐压仪的一个辅助功能,是为了实现接触检查。**

例:有两个副边的变压器耐压测试

- 1、 为了防止接触检查出错,建议如下连接。
- 2、 分别对 1-2,3-4,5-6 使用用本功能测试。
- 3、 进行其他的耐压测试。

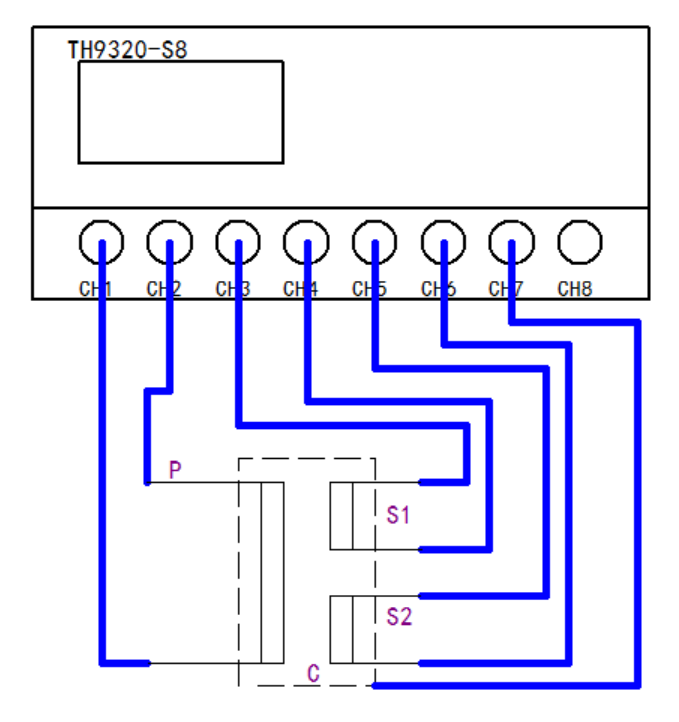

#### **4.4 测试功能原理与使用说明**

**本节以测试过程为顺序,介绍有关接地连接、地线电流检测、电弧侦测等测试的原理与使用。**

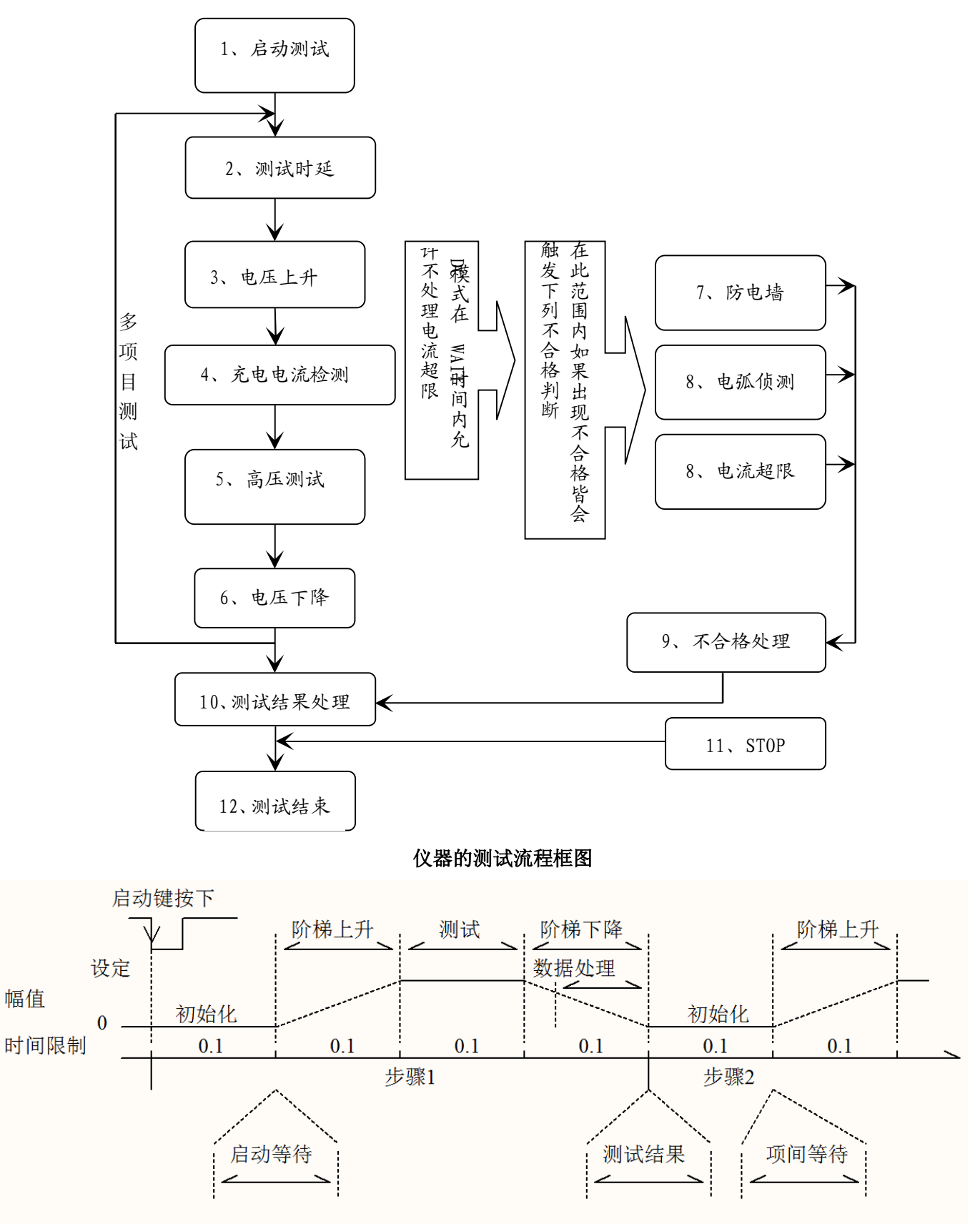

仪器测试时序示意图

#### *4.4.1* **启动测试**

仪器在测试模式下,核对测试条件、被测件连接正确后,按下 START 键即可启动测试

#### *4.4.2* **测试时延**

启动测试后,第一步骤前的时延根据**系统界面**的设定**延迟时间**进行时延。多步骤间的时延按照**系统界面** 的**项间保持**进行时延。

#### *4.4.3* **电压上升**

有些被测件特性对电压的突变比较敏感,需要使用此功能。仪器开始输出时输出电压为零,开始电压输 出时,仪器会以 0.1S 为单位控制输出电压上步进升,步进升压值根据测试电压和电压上升时间确定(ΔV = V / (10 \* S))。如果关闭电压上升时间(RISE OFF)默认电压上升时间 0.1 秒自动加入测试时间, 使 测试时间最小值为 0.2S。此值太小可能引起 ARC 或 DC 升压判定出错,请注意。

#### *4.4.4* **DC 升压判定**

电压上升过程中是否启动电流上限判定功能开关,主要用来避免测试误判。

测试分布电容小时,电容的充电电流比较小不会引起电流有明显变化的情况下,打开升压判定可以及早 的发现被测件性能不良情况,减少元件过流损坏几率。

分步电容大时,电压上升过程中电容会有一个充电过程,此时的电流可能远远大于设定的被测电流上限, 如果打开升压判定,则会引起超上限误判。如果必要可以打开短路阙值调低短路灵敏度,提高充电电流

#### *4.4.5* **高压测试**

对被测件进行高压测试。此时应该可以保证测试电路正确,测试结果不会受一些特殊的附带参数影响, 显示内容是测试需要的实际耐压电流。

#### *4.4.6* **测试电压下降**

同测试电压上升,是被测件的特性决定。高压测试结束电压下降时,仪器会以 0.1S 为单位控制输出电压 下降(直流电压不会随控制电压下降),步进降压值根据测试电压和电压上升时间确定(ΔV = - V / (10\*S))。 如果关闭电压下降时间(FAIL OFF)默认电压下降时间为 0.1 秒。此时仪器以不作测试比较判定, 数据 仅供参考。电压下降结束,仪器会将测试电路连接为交流耐压模式,此时被测件如果有直流电压降通过 仪器交流回路放电。

#### *4.4.7* **地线电流检测功能**

地线电流检测是检测流过仪器外壳的电流,防止触电。当高压输出时,有电流从电压输出端经过人体回 流到仪器外壳,可能引起非常严重的后果。

仪器的地线电流检测判断电路响应说明:

- 当地线电流检测启用,地线电流大于 0.45mA 判断为地线电流超限。
- 当判断触电时仪器会在 0.3S 内结束高压输出, 退出测试状态。并显示(GFI FAIL)。

注: 仪器瞬间输出电流可能大于 30mA, 如果确实是触电的话,可能会引起操作人员昏迷或死亡。所以 在产品允许的情况下建议开启地线电流检测使用。

#### *4.4.8* **电流超限与电弧侦测(ARC)功能**

电流超限分类:电流下限、电流上限、电流超限、电弧侦测。

■ 电流下限判断(LOW): 一般做为测试低端断开判断使用。当仪器测试设备时, 设备肯定会有一定

的漏电流,当仪器测试的漏电流小于下限设定电流值时认为测试失败(没有连接设备),如果被测 元件本身漏电流很小则必须关闭此功能。超限时判断显示(LOW FAIL),仅测试模式此判定有效, 定时采样,速率为 100mS 每次。

- 电流上限判断(HIGH):最常用的测试电流超限判断。当仪器测试设备时,设备肯定会有一定的漏电 流,当仪器测试的漏电流大于上限设定电流值时,认为设备耐压阻抗不够测试失败。超限时判断显 示(HI FAIL), 定时采样, 速率为 100mS 每次。
- 电流极限判定: 电流采样判断较慢,绝缘崩溃时电流变化较快采样电路无法及时作出反映,而电流 峰值超过了仪器允许的输出范围, 则会触发此类超限判断, 超限时判断显示(SHORT FAIL)。由 于此类电流超极限后数据无法采集,此时系统输出的结果为:电流超限前 100mS 内的测试结果。电 流极限值为仪器允许输出电流的两倍,(相对交流为峰值的 1.5 倍)。下降时间无效,此判定不可 屏蔽。
- 电弧侦测(ARC): 是面向线圈类元件测量的一个很实用的功能, 它测试的是高压测试回路中, 有 局部电路瞬间放电引起的局部电流震荡。由于叠加在正常的测试电流上,突变时间较短,以上的普 通电流检测电路无法响应电流变化作出合适的判断。电弧侦测电路滤除了正常电流值,只处理高速 的电流脉冲变化。由于低通滤波和电弧的大小本身带有随机性,此功能只能大概估计局部打火的程 度。由于电流超限后无法采集数据,此时的输出结果为合格时的最后一次测试结果,超限时判断显 示(ARC FAIL)。ARC 电流为测试为定性分析,量的大小和测试环境、测试线分布等等影响随机 性很大,使用时注意。

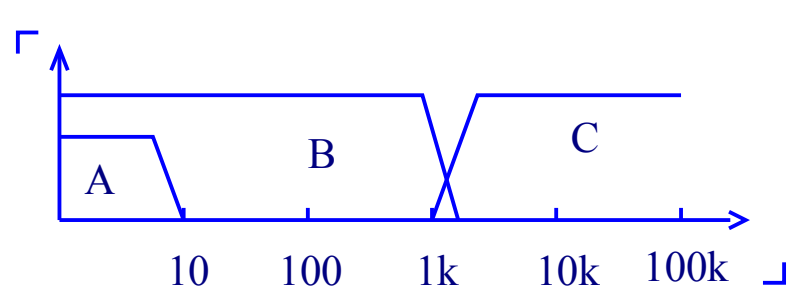

电流超限判断和电弧侦测的频率响应比对:(见上图)

- 图中 A 区: 为电流采样显示电路频响。因为要滤除电源频率的纹波→AD 采样→计算测试结果→分析 电流是否超过设定限制。测试电流范围内,脉宽大于 100mS。
- 图中 B 区: 电流快速响应电路。它只滤除高频干扰的信号→电压峰值比较→过流峰值信号锁定,只 做极限判断。大于仪器允许输出电流,脉宽大于 1mS。
- 图中 C 区: 电弧侦测电路。电弧侦测电路只采样电流中发生突变的幅值, 信号高通滤除低频→电压 峰值比较→脉冲锁定。在设定值附近的电流突变沿,脉冲宽度约 1uS-1mS。

#### *4.4.9* **不合格判断**

- 1、 测试时电流超过仪器可以承受的最大输出电流,或者仪器发现有安全隐患的状态出现,仪器会立即切 断测试回路的电压,等待仪器软件查询出错原因后判断不合格。
- 2、 如果测试结果超出测试项目设定的限制,仪器都会判断被测件不合格。 并立即停止当前测试,切断 电压输出,进入测试结果不合格的处理程序。

#### *4.4.10* **测试结果处理**

如果测试过程出现超限,判断为不合格,有多测试项目,不合格判断处理模式受系统的测试模式控制。 否则仪器会显示不合格判断和类别(见下图以 HI 为例),等待用户处理。 测试结束后,没有不合格标记,测试结果判断为(PASS),合格判断处理模式受 SYSTEM 的 PASS HOLD

控制,然后准备启动下步测量或退回测试等待状态。

在多步测试中,系统的控制信号输出受**控制模式**控制。选择 FILE 模式,那么只有整个文件测试结束才会 输出测试结果。而测试结束受**失败模式**控制。详细参见系统选项说明。

**从此状态开始到下一个项目开始高压启动前,客户可以用软件查询测试数据和结果。**

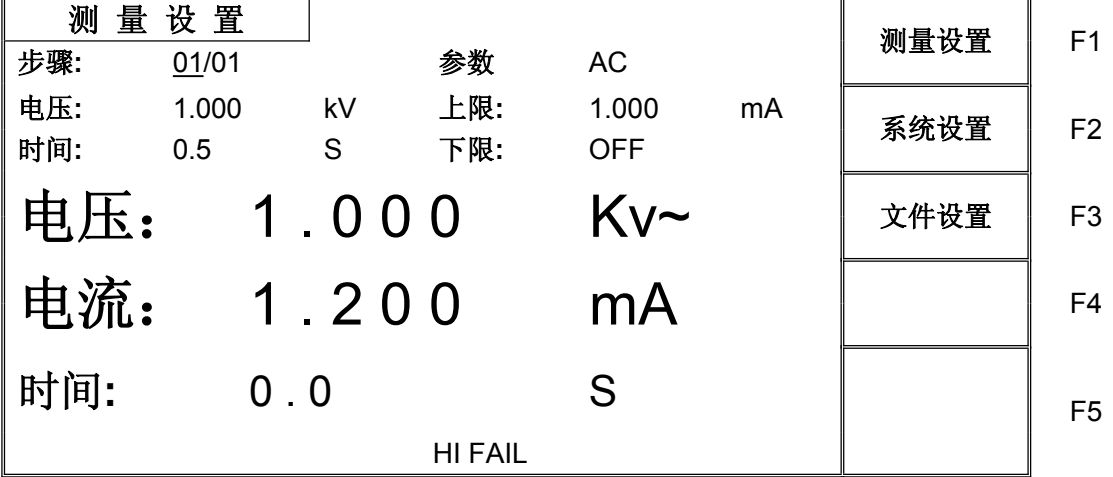

#### *4.4.11* **STOP (停止测量)**

在整个测试过程中的任意状态按下'STOP'键,仪器自动结束测试,结束测试时不会有任何测试结果判断 输出。**但是测试结束状态,客户可以用软件查询按 STOP 前仪器测试到的数据。**

#### *4.4.12* **OFFSET(底数清零)**

在测试之前,由于仪器工作环境和测试线缆放置位置变化的原因,仪器空载测试时可能会出现一些底数。 对要求精确测量的客户,可以再 SYSTEM 界面进行清零。具体操作步骤如下

- 1. 在 SETUP 界面设定当前的测试条件。
- 2. 在 SYSTEM 界面选到 OFFSET 项目,将其设定为 ON。
- 3. 按 GET 仪器将自动启动高压测试,并将当前的测试值做为零位值。
- 4. 如果客户没有设定测试时间可以用 STOP 键停止测试。

#### **注意:GET 时不要将产品也连接到测试端。**

#### **4.5 SCAN 多通道结构与使用**

多通道结构,就是仪器可以通过高压继电器,切换测试端和输出端的连接。实现一次连接多次测试,不 用在测试过程中手动更换测试夹具位置,从而提高测试速度、避免测试中的安全隐患。

#### *4.5.1* **在添加多通道以后,仪器会添加 SCAN(多路)参数**

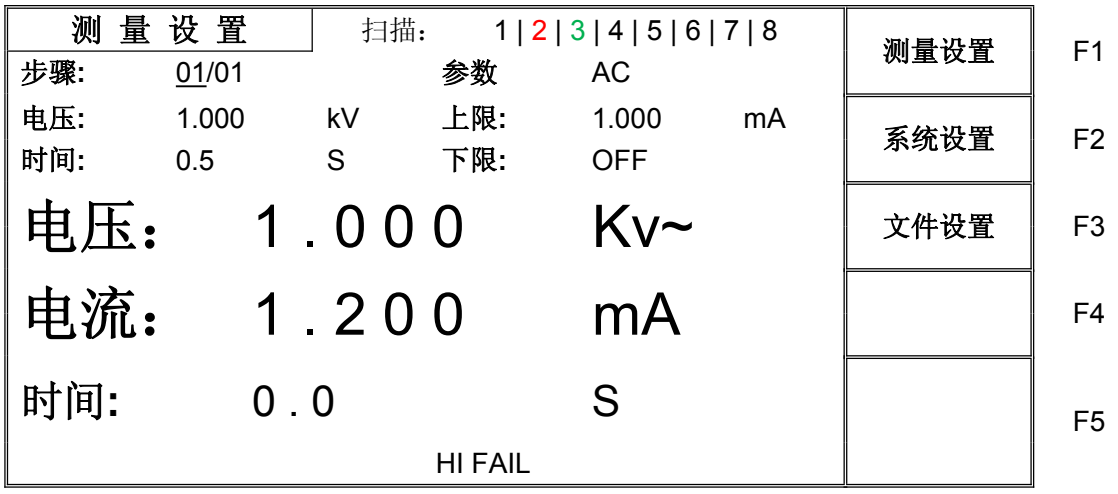

参数中数字表示对应的输出通道,颜色表示内部连接情况:

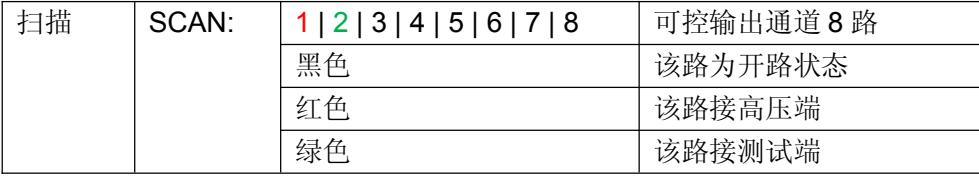

#### *4.5.2* **结构原理如下:**

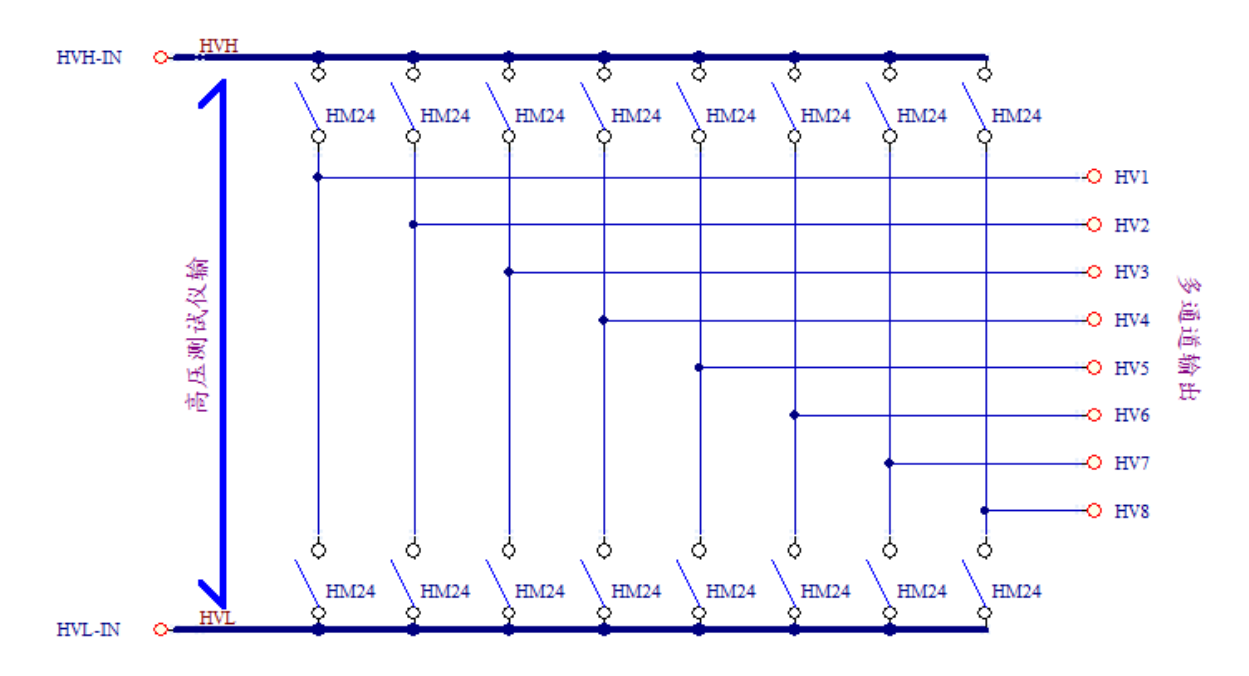

#### **注意:**

- 1、 在多通道状态,原有耐压仪的输出端口还是原有功能。可以作为公共端使用。
- 2、 多通道的输出端口连接是由用户随意设定的。使用时要特别注意:不要连接多余的高 压接线,以免发生危险。
- 3、 多元件并联测试时,测试参数和单一元件测试会有所不同,请用户注意调整。

#### **4.6 HANDLER 接口和 SINGAL 接口电路结构与使用**

#### *4.6.1* **控制接口原理**

HANDLER 接口和 SINGAL 接口仪器内部原理。如下:

4.5.1: HANDLER、SIGNAL 接口结构与时序

说明:

- 1、 HANDLER 接口:START、STOP、COM 信号组成远程输入控制,开关输入闭合有效。
- 2、 HANDLER 接口:TEST、PASS、FAIL 信号组成远程输出控制。开关输出闭合有效。TEST 可以来作为 高压启动信号,或者仪器工作正常的脉冲信号。
- 3、 SIGNAL 接口主要是提供多仪器联机测试时仪器选择信号(INTLOCK),此信号单机默认为短路,开 路时禁止本仪器启动高压输出。
	- 4、 SIGNAL 接口另外提供**大概输出电压为+24V** 的电源,**输出电流小于 1A**,配合 HANDLER 接口控制 信号,可用驱动于指示灯、光电开关、小功率电磁阀等等。(见下图)

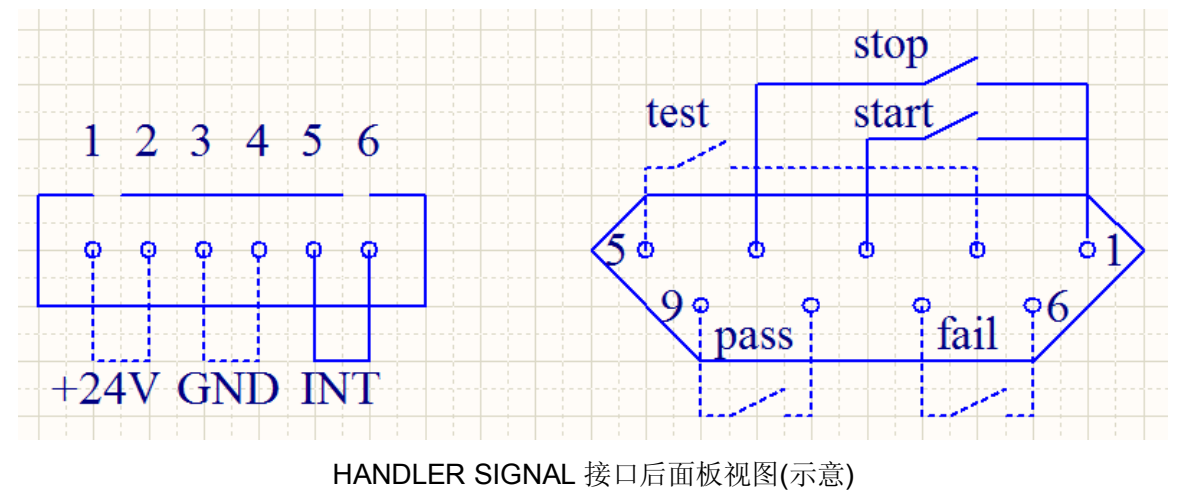

#### *4.6.2* **控制接口使用**

控制接口一般用来做远程控制和测试同步或指示。接口外部连接如下:

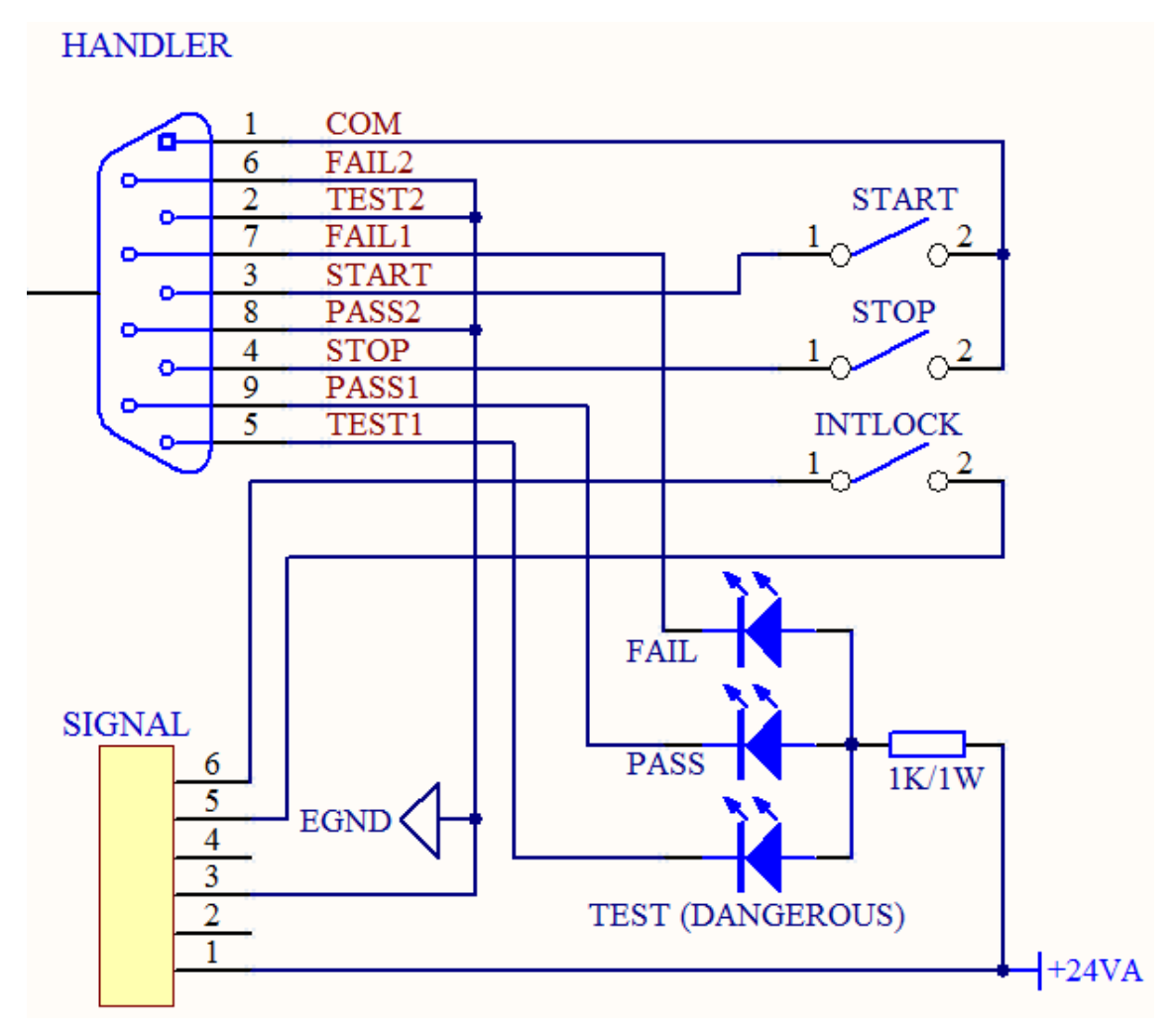

图 4.5.2:外部电路连接示意图

说明:

- 1、开关可以用光耦副边等隔离型开关元件替换,电流方向参考上图原理(COM 端为低端)。
- 2、此处指示灯可以更换为其他驱动控制类元件,电流方向根据电源而定。
- 3、仪器内部电源性能
	- a) 为交流电源经整流滤波输出, 无稳压输出大约为 24V, 使用前请确认。
	- b) 电流瞬间最大值不得大于 1A,长时间工作电流小于 0.5A,需要更大电流请自备电源。
	- c) 外部控制信号需要大于 220V 电压或 2A 电流,仪器内部继电器将无法承受,请客户自行转接。

#### **4.7 仪器的其他接口和功能**

- 1、 前面板 USB DEV 用来连接优盘, 用于客户设定文件的导出和导入和仪器软件升级。
- 2、 后面板 USB HOST 有两种工作模式用来和电脑联机。
	- a) USBTMC:标准 USB 从机模式。兼容软件格式 IEE488。
	- b) USBVCOM:USB 模拟串口模式,数据格式:8.n. 1。兼容软件格式 IEE485。
- 3、 RS232 用来和电脑联机,波特率见系统设定项,数据格式为 8.n. 1。兼容软件格式 IEE485。

## **第 5 章 串口指令集说明**

#### **5.1 SCPI 指令集**

一、本手册数据约定 NR1 :整数,例如:123。 NR2: 定点数, 例如: 12.3。 NR3 :浮点数,例如:12.3E+5。 NL :回车符,整数 10。 ^END: IEEE-488 总线的 EOI (结束) 信号。

TH9320/9310 的仪器子系统命令

●DISPlay ●FUNCtion

●SYSTem ●MMEM ●FETC

#### **5.2 DISPlay 子系统命令集**

DISPlay 子系统命令集主要用于设定仪器的显示页面,字符?可以查询当前的页面。 命令树:

> DISPlay——————:PAGE MEASurement MSETup SYSTem FLISt

:PAGE 设定仪器的显示页面,字符?可以查询当前的页面。

命令语法: DISPlay:PAGE <page name>

<page name>具体如下:

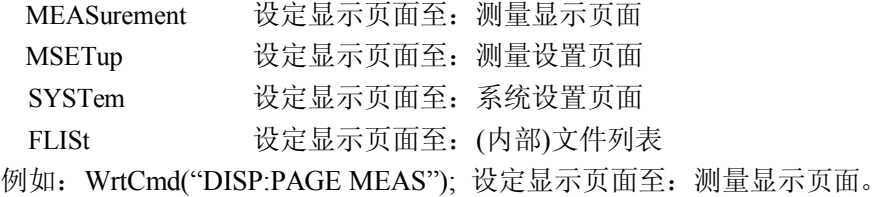

查询语法: DISPlay:PAGE?

查询返回: <page name><NL^END>

<page name>具体如下

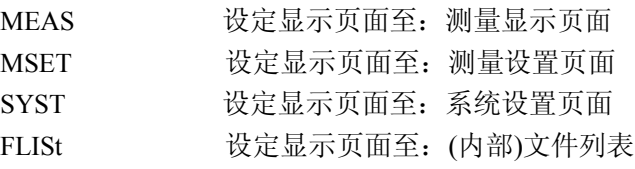

#### **5.3 FUNCtion 子系统命令集**

#### *5.3.1* **FUNCtion 子系统命令集主要用于设定仪器测试功能的测试参数。** 命令树:

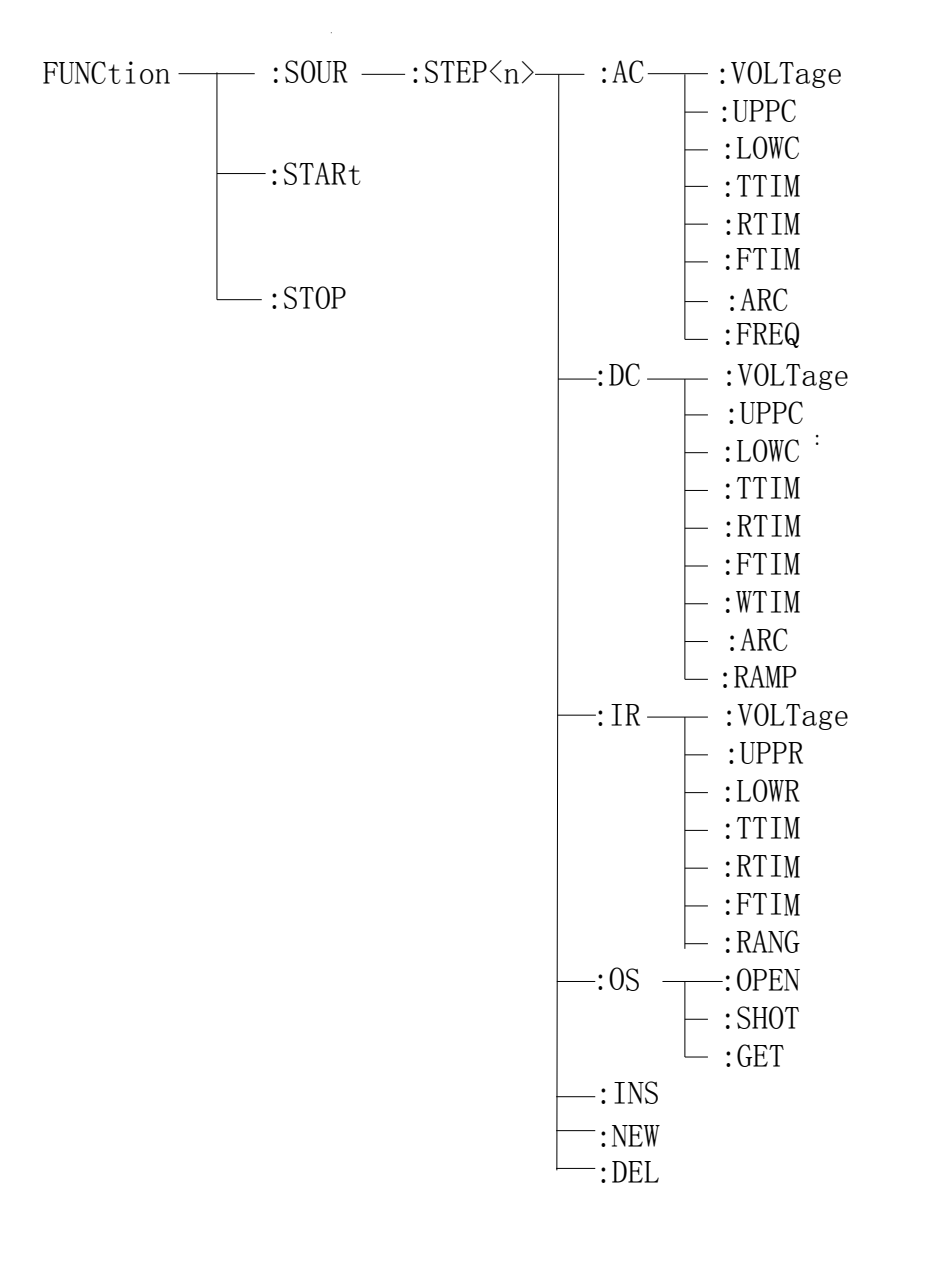

#### *5.3.2* **AC Setup 功能命令集**

#### **FUNC:SOURce:STEP:AC:VOLT**

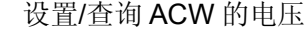

**--**格式:

设置格式: :

FUNC:SOUR:STEP <sn>:AC:VOLT<电压值>

查询格式:

#### FUNC:SOUR:STEP <sn>:AC:VOLT?

#### **--**数据<sn>:

数据类型: 整型 数据范围: 1~16 数据精度: 1

**--**数据<电压值>: 数据类型: 浮点数 数据范围: 50~5000 数据精度: 1

数据单位: V

**--**范例:

把 STEP 1 中 ACW 的电压设置为:1000V

命令为: FUNC:SOUR:STEP 1:AC:VOLT 1000

**--**返回信息

查询命令: FUNC:SOUR:STEP 1:AC:VOLT?, 返回当前 STEP 1 中 ACW 的电压, 比如 1000.

#### **FUNC:SOURce:STEP:AC:UPPC**

设置/查询 ACW 的上限电流

#### **--**格式:

设置格式: :

FUNC:SOUR:STEP <sn>:AC:UPPC<电流值>

查询格式:

FUNC:SOUR:STEP <sn>:AC:UPPC?

**--**数据<sn>:

数据类型: 整型 数据范围: 1~16 数据精度: 1

**--**数据<电压值>:

数据类型: 浮点数

数据范围: 0.001 ~20.000 mA 数据精度: 0.001 mA 数据单位: mA

**--**范例:

把 STEP 1 中 ACW 的电流上限设置为:1mA 命令为: FUNC:SOUR:STEP 1:AC:UPPC 1

**--**返回信息

查询命令: FUNC:SOUR:STEP 1:AC:UPPC?

返回当前 STEP 1 中 ACW 的电流上限, 比如 1.

#### **FUNC:SOURce:STEP:AC:LOWC**

设置/查询 ACW 的下限电流

**--**格式:

设置格式: :

FUNC:SOUR:STEP <sn>:AC:LOWC<电流值>

查询格式:

FUNC:SOUR:STEP <sn>:AC:LOWC?

**--**数据<sn>:

数据类型: 整型 数据范围: 1~16

数据精度: 1

**--**数据<电压值>:

数据类型: 浮点数

数据范围: 0~20.000 mA (其中 0 为 OFF) TH9320 0~10.000 mA (其中 0 为 OFF) TH9320

数据精度: 0.001 mA

数据单位: mA

**--**范例:

把 STEP 1 中 ACW 的电流下限设置为:1mA

命令为: FUNC:SOUR:STEP 1:AC:LOWC 1

**--**返回信息

查询命令: FUNC:SOUR:STEP 1:AC:LOWC?

返回当前 STEP 1 中 ACW 的电流下限, 比如 1.000.

#### **FUNC:SOURce:STEP:AC:TTIM**

设置/查询 ACW 的测试时间

**--**格式:

设置格式:

FUNC:SOUR:STEP <sn>:AC:TTIM <时间值>

查询格式:

FUNC:SOUR:STEP <sn>:AC:TTIM?

**--**数据<sn>:

数据类型: 整型 数据范围: 1~16 数据精度: 1 数据单位:

**--**数据<时间值>:

数据类型: 浮点数 数据范围: 0~999.9 (其中 0 为 OFF) 数据精度: 0.1 数据单位: s

#### **--**范例:

把 STEP 1 中 ACW 的测试时间设置为:1s 命令为: FUNC:SOUR:STEP 1:AC:TTIM 1

**--**返回信息

查询命令: FUNC:SOUR:STEP 1:AC:TTIM ?

返回当前 STEP 1 中 ACW 的测试时间, 比如 1.

#### **FUNC:SOURce:STEP:AC:RTIM**

设置/查询 ACW 的上升时间 **--**格式: 设置格式:

FUNC:SOUR:STEP <sn>:AC:RTIM <时间值>

#### 查询格式:

FUNC:SOUR:STEP <sn>:AC:RTIM?

**--**数据<sn>:

数据类型: 整型 数据范围: 1~49 数据精度: 1 数据单位:

**--**数据<时间值>:

数据类型: 浮点数 数据范围: 0~999.9 (其中 0 为 OFF) 数据精度: 0.1 数据单位: s

#### **--**范例:

把 STEP 1 中 ACW 的上升时间设置为:1s

命令为: FUNC:SOUR:STEP 1:AC:RTIM 1

**--**返回信息

查询命令: FUNC:SOUR:STEP 1:AC:RTIM? 返回当前 STEP 1 中 ACW 的上升时间, 比如 1.000.

#### **FUNC:SOURce:STEP:AC:FTIM**

设置/查询 ACW 的下降时间 **--**格式:

设置格式:

FUNC:SOUR:STEP <sn>:AC:FTIM <时间值>

查询格式:

FUNC:SOUR:STEP <sn>:AC:FTIM?

**--**数据<sn>:

数据类型: 整型 数据范围: 1~16 数据精度: 1 数据单位:

**--**数据<时间值>:

数据类型: 浮点数 数据范围: 0~999.9 (其中 0 为 OFF) 数据精度: 0.1 数据单位: s

**--**范例:

把 STEP 1 中 ACW 的下降时间设置为:1s

命令为: FUNC:SOUR:STEP 1:AC:FTIM 1

#### **--**返回信息

查询命令: FUNC:SOUR:STEP 1:AC:FTIM? 返回当前 STEP 1 中 ACW 的下降时间, 比如 1.

#### **FUNC:SOURce:STEP:AC:ARC**

设置/查询 ACW 的 ARC 电流上限

**--**格式:

设置格式:

#### FUNC:SOUR:STEP 1:AC:ARC <电流值>

查询格式:

FUNC:SOUR:STEP 1:AC:ARC?

**--**数据<sn>:

```
数据类型: 整型
数据范围: 1~16
数据精度: 1
数据单位:
```
**--**数据<电流值>:

数据类型: 浮点数 数据范围: 0~20.0 mA (其中 0 为 OFF) TH9320 数据精度: 0.1 mA 数据单位: mA

#### **--**范例:

把 STEP 1 中 ACW 的 ARC 电流上限设置为:1mA 命令为: FUNC:SOUR:STEP 1:AC:ARC 1

**--**返回信息

查询命令: FUNC:SOUR:STEP 1:AC:ARC? 返回当前 STEP 1 中 ACW 的 ARC 电流上限, 比如 1.000

#### **FUNC:SOURce:STEP:AC:FREQ**

设置/查询 ACW 的测试频率

**--**格式:

设置格式:

FUNC:SOUR:STEP 1:AC:FREQ <频率>

查询格式:

FUNC:SOUR:STEP 1:AC:FREQ ?

**--**数据<sn>:

数据类型: 整型 数据范围: 1~16 数据精度: 1 数据单位:

**--**数据<频率>:

数据类型: 字符 数据范围: 50/60 数据精度: 数据单位: Hz

#### **--**范例:

把 STEP 1 中 ACW 的测试频率设置为:50Hz

命令为: FUNC:SOUR:STEP 1:AC:FREQ:50 **--**返回信息

查询命令: FUNC:SOUR:STEP 1:AC:FREQ?

返回当前 STEP 1 中 ACW 的测试频率,比如 50.

#### **FUNC:SOURce:STEP:AC:CH1**

设置/查询 ACW 的多路通道值

**--**格式:

设置格式:

FUNC:SOUR:STEP 1:AC:CH1 <通道值>

查询格式:

FUNC:SOUR:STEP 1:AC:CH1?

**--**数据<通道值>:

数据类型: 字符

数据范围: HIHG/LOW/OPEN

**--**范例:

把 STEP 1 中 ACW 的 CH1 设置为高端

命令为: FUNC:SOUR:STEP 1:AC:CH1 HIGH

**--**返回信息

查询命令: FUNC:SOUR:STEP 1:AC:CH1?

返回当前 STEP 1 中 ACW 的 CH1 设置为高端, 比如 HIGH

#### **注:其它通道等同方式,例如:**

**--**范例:

把 STEP 1 中 ACW 的 CH2 设置为低端

命令为: FUNC:SOUR:STEP 1:AC:CH1 LOW

**--**返回信息

查询命令: FUNC:SOUR:STEP 1:AC:CH1? 返回当前 STEP 1 中 ACW 的 CH1 设置为低端, 比如 LOW

#### *5.3.3* **DC Setup 功能命令集**

#### **FUNC:SOURce:STEP:DC:VOLT**

设置/查询 DCW 的电压

**--**格式:

设置格式: :

FUNC:SOUR:STEP <sn>:DC:VOLT<电压值>

查询格式:

FUNC:SOUR:STEP <sn>:DC:VOLT?

**--**数据<sn>:

数据类型: 整型 数据范围: 1~16 数据精度: 1

TH9310/20 系列仪器使用说明书 Ver1.2 **--**数据<电压值>: 数据类型: 浮点数 数据范围: 50~6000 数据精度: 1 数据单位: V **--**范例: 把 STEP 1 中 DCW 的电压设置为:1000V 命令为: FUNC:SOUR:STEP 1:DC:VOLT 1000 **--**返回信息 查询命令: FUNC:SOUR:STEP 1:DC:VOLT?, 返回当前 STEP 1 中 DCW 的电压, 比如 1000. **FUNC:SOURce:STEP:DC:UPPC** 设置/查询 DCW 的上限电流 **--**格式: 设置格式: : FUNC:SOUR:STEP <sn>:DC:UPPC<电流值> 查询格式: FUNC:SOUR:STEP <sn>:DC:UPPC? **--**数据<sn>: 数据类型: 整型 数据范围: 1~16 数据精度: 1 **--**数据<电压值>: 数据类型: 浮点数 数据范围: 0.001 ~10.000 mA TH9320 0.001 ~5.000 mA TH9310 数据精度: 0.001 mA 数据单位: mA **--**范例: 把 STEP 1 中 DCW 的电流上限设置为:1uA 命令为: FUNC:SOUR:STEP 1:DC:UPPC 0.001 **--**返回信息 查询命令: FUNC:SOUR:STEP 1:DC: UPPC?

返回当前 STEP 1 中 DCW 的电流上限, 比如 0.001.

#### **FUNC:SOURce:STEP:DC:LOWC**

设置/查询 DCW 的下限电流

**--**格式:

设置格式: :

FUNC:SOUR:STEP <sn>:DC:LOWC<电流值>

查询格式:

FUNC:SOUR:STEP <sn>:DC:LOWC?

**--**数据<sn>:

数据类型: 整型 数据范围: 1~16 数据精度: 1 **--**数据<电压值>: 数据类型: 浮点数

> 数据范围: 0~10.0 mA (其中 0 为 OFF) TH9320 0~5.0 mA (其中 0 为 OFF) TH9310

数据精度: 0.001 mA

数据单位: mA

**--**范例:

把 STEP 1 中 DCW 的电流下限设置为:1uA

命令为: FUNC:SOUR:STEP 1:DC:LOWC 0.001

**--**返回信息

查询命令: FUNC:SOUR:STEP 1:DC:LOWC?

返回当前 STEP 1 中 DCW 的电流下限, 比如 0.001.

#### **FUNC:SOURce:STEP:DC:TTIM**

设置/查询 DCW 的测试时间

**--**格式:

设置格式:

FUNC:SOUR:STEP <sn>:DC:TTIM <时间值>

查询格式:

FUNC:SOUR:STEP <sn>:DC:TTIM?

**--**数据<sn>:

数据类型: 整型 数据范围: 1~16 数据精度: 1 数据单位:

**--**数据<时间值>:

数据类型: 浮点数 数据范围: 0~999.9 (其中 0 为 OFF) 数据精度: 0.1 数据单位: s

**--**范例:

把 STEP 1 中 DCW 的测试时间设置为:1s 命令为: FUNC:SOUR:STEP 1:DC:TTIM 1 **--**返回信息 查询命令: FUNC:SOUR:STEP 1:DC:TTIM ?

返回当前 STEP 1 中 DCW 的测试时间, 比如 1.

#### **FUNC:SOURce:STEP:DC:RTIM**

设置/查询 DCW 的上升时间 **--**格式: 设置格式:

FUNC:SOUR:STEP <sn>:DC:RTIM <时间值>

查询格式:

FUNC:SOUR:STEP <sn>:DC:RTIM?

**--**数据<sn>:

数据类型: 整型 数据范围: 1~16 数据精度: 1 数据单位:

**--**数据<时间值>: 数据类型: 浮点数 数据范围: 0~999.9 (其中 0 为 OFF) 数据精度: 0.1 数据单位: s

**--**范例:

把 STEP 1 中 DCW 的上升时间设置为:1s

命令为: FUNC:SOUR:STEP 1:DC:RTIM 1

**--**返回信息

查询命令: FUNC:SOUR:STEP 1:DC:RTIM? 返回当前 STEP 1 中 DCW 的上升时间, 比如 1.

#### **FUNC:SOURce:STEP:DC:FTIM**

设置/查询 DCW 的下降时间 **--**格式:

设置格式:

#### FUNC:SOUR:STEP <sn>:DC:FTIM <时间值>

查询格式:

FUNC:SOUR:STEP <sn>:DC:FTIM?

**--**数据<sn>:

数据类型: 整型 数据范围: 1~16 数据精度: 1 数据单位:

**--**数据<时间值>:

数据类型: 浮点数 数据范围: 0~999.9 (其中 0 为 OFF) 数据精度: 0.1

数据单位: s

**--**范例:

把 STEP 1 中 DCW 的下降时间设置为:1s 命令为: FUNC:SOUR:STEP 1:DC:FTIM 1 **--**返回信息

查询命令: FUNC:SOUR:STEP 1:DC:FTIM? 返回当前 STEP 1 中 DCW 的下降时间, 比如 1.

#### **FUNC:SOURce:STEP:DC:ARC**

设置/查询 DCW 的 ARC 电流上限

**--**格式:

设置格式:

FUNC:SOUR:STEP 1:DC:ARC <电流值>

查询格式:

FUNC:SOUR:STEP 1:DC:ARC?

**--**数据<sn>:

数据类型: 整型 数据范围: 1~16 数据精度: 1 数据单位:

**--**数据<电流值>:

数据类型: 浮点数

- 数据范围: 0~20.0 mA (其中 0 为 OFF) TH9320
	- 0~10.0 mA (其中 0 为 OFF) TH9310

数据精度: 0.1 mA

数据单位: mA

**--**范例:

把 STEP 1 中 ACW 的 ARC 电流上限设置为:1mA

命令为: FUNC:SOUR:STEP 1:DC:ARC 0.001

**--**返回信息

查询命令: FUNC:SOUR:STEP 1:DC:ARC? 返回当前 STEP 1 中 DCW 的 ARC 电流上限, 比如 0.001.

#### **FUNC:SOURce:STEP:DC:WTIM**

设置/查询 DCW 的等待时间 **--**格式:

设置格式:

FUNC:SOUR:STEP <sn>:DC: WTIM <时间值>

查询格式:

FUNC:SOUR:STEP <sn>:DC:WTIM?

**--**数据<sn>:

数据类型: 整型 数据范围: 1~16 数据精度: 1 数据单位:

**--**数据<时间值>: 数据类型: 浮点数

数据范围: 0~999.9 (其中 0 为 OFF) 数据精度: 0.1 数据单位: s **--**范例: 把 STEP 1 中 DCW 的等待时间设置为:1s 命令为: FUNC:SOUR:STEP 1:DC:WTIM 1 **--**返回信息 查询命令: FUNC:SOUR:STEP 1:DC:WTIM?

返回当前 STEP 1 中 DCW 的等待时间, 比如 1.

#### **FUNC:SOURce:STEP:DC:RAMP**

设置/查询 DCW 的升压状态

**--**格式:

设置格式:

FUNC:SOUR:STEP <sn>:DC:RAMP:<ON/OFF> or <1/0>

查询格式:

FUNC:SOUR:STEP <sn>:DC:RAMP:?

**--**数据<sn>:

数据类型: 整型 数据范围: 1~16 数据精度: 1 数据单位:

**--**数据<电压>:

数据类型: 字符 数据范围: OFF(0), ON(1) 数据精度:

数据单位:

**--**范例:

把 STEP 1 中 DCW 的 RAMP 状态设置为:ON 命令为: FUNC:SOUR:STEP 1:DC:RAMP ON **--**返回信息

查询命令: FUNC:SOUR:STEP 1:DC:RAMP? 返回当前 STEP 1 中 DCW 的 RAMP 状态,比如 ON.

#### **FUNC:SOURce:STEP:DC:CH1**

设置/查询 DCW 的多路通道值

**--**格式:

设置格式:

FUNC:SOUR:STEP 1:DC:CH1 <通道值>

查询格式:

FUNC:SOUR:STEP 1:DC:CH1?

**--**数据<通道值>: 数据类型: 字符

#### 数据范围: HIHG/LOW/OPEN

**--**范例:

把 STEP 1 中 DCW 的 CH1 设置为高端

命令为: FUNC:SOUR:STEP 1:DC:CH1 HIGH

**--**返回信息

查询命令: FUNC:SOUR:STEP 1:DC:CH1? 返回当前 STEP 1 中 DCW 的 CH1 设置为高端,比如 HIGH

#### **注:其它通道等同方式,例如:**

**--**范例:

把 STEP 1 中 DCW 的 CH2 设置为低端

- 命令为: FUNC:SOUR:STEP 1:DC:CH1 LOW
- **--**返回信息

查询命令: FUNC:SOUR:STEP 1:DC:CH1?

返回当前 STEP 1 中 DCW 的 CH1 设置为低端, 比如 LOW

#### *5.3.4* **IR Setup 功能命令集**

#### **FUNC:SOURce:STEP:IR:VOLT**

设置/查询 IR 的电压

**--**格式:

设置格式: :

FUNC:SOUR:STEP <sn>:IR:VOLT<电压值>

查询格式:

FUNC:SOUR:STEP <sn>:IR:VOLT?

**--**数据<sn>:

数据类型: 整型 数据范围: 1~16 数据精度: 1

**--**数据<电压值>:

数据类型: 浮点数

数据范围: 50~1000

数据精度: 1

数据单位: V

**--**范例:

把 STEP 1 中 IR 的电压设置为:1000V

命令为: FUNC:SOUR:STEP 1:IR:VOLT 1000

**--**返回信息

查询命令: FUNC:SOUR:STEP 1:IR:VOLT?, 返回当前 STEP 1 中 IR 的电压, 比 如 1000.

#### **FUNC:SOURce:STEP:IR:UPPC**

设置/查询 IR 的电阻上限 **--**格式: 设置格式: :

FUNC:SOUR:STEP <sn>:IR:UPPC<电阻值>

查询格式:

FUNC:SOUR:STEP <sn>:IR:UPPC?

**--**数据<sn>:

数据类型: 整型 数据范围: 1~16 数据精度: 1 数据单位:

**--**数据<电阻值>: 数据类型: 浮点数 数据范围: 0~1E4 (0 为 OFF) MΩ 数据精度: 0.1 MΩ 数据单位: MΩ

#### **--**范例:

把 STEP 1 中 IR 的电阻上限设置为:1 MΩ 命令为: FUNC:SOUR:STEP 1:IR:UPPC 1 **--**返回信息 查询命令: FUNC:SOUR:STEP 1:IR:UPPC? 返回当前 STEP 1 中 IR 的电阻上限, 比如 1

#### **FUNC:SOURce:STEP:IR:LOWC**

设置/查询 IR 的电阻下限 **--**格式:

设置格式:

#### FUNC:SOUR:STEP <sn>:IR: LOWC <电阻值>

查询格式:

FUNC:SOUR:STEP <sn>:IR: LOWC?

**--**数据<sn>:

数据类型: 整型 数据范围: 1~16 数据精度: 1 数据单位:

#### **--**数据<电阻值>:

数据类型: 浮点数 数据范围: 0.1~1E4 MΩ 数据精度: 0.1 MΩ

数据单位: MΩ

**--**范例:

把 STEP 1 中 IR 的电阻下限设置为:1 MΩ 命令为: FUNC:SOUR:STEP 1:IR: LOWC 1 **--**返回信息

查询命令: FUNC:SOUR:STEP 1:IR: LOWC? 返回当前 STEP 1 中 IR 的电阻下限, 比如 1.

#### **FUNC:SOURce:STEP:IR:TTIM**

设置/查询 IR 的测试时间

**--**格式:

设置格式:

#### FUNC:SOUR:STEP <sn>:IR:TTIM <时间值>

查询格式:

FUNC:SOUR:STEP <sn>:IR:TTIM?

**--**数据<sn>:

数据类型: 整型 数据范围: 1~16 数据精度: 1 数据单位:

**--**数据<时间值>:

数据类型: 浮点数 数据范围: 0~999.9 (其中 0 为 OFF) 数据精度: 0.1 数据单位: s

**--**范例:

把 STEP 1 中 IR 的测试时间设置为:1s 命令为: FUNC:SOUR:STEP 1:IR:TTIM 1 **--**返回信息

> 查询命令: FUNC:SOUR:STEP 1:IR:TTIM ? 返回当前 STEP 1 中 IR 的测试时间, 比如 1.

#### **FUNC:SOURce:STEP:IR:RTIM**

设置/查询 IR 的上升时间 **--**格式:

设置格式:

FUNC:SOUR:STEP <sn>:IR:RTIM <时间值>

查询格式:

FUNC:SOUR:STEP <sn>:IR:RTIM?

**--**数据<sn>:

数据类型: 整型 数据范围: 1~16 数据精度: 1 数据单位:

**--**数据<时间值>:

数据类型: 浮点数 数据范围: 0~999.9 (其中 0 为 OFF) 数据精度: 0.1

#### 数据单位: s

**--**范例:

把 STEP 1 中 IR 的上升时间设置为:1s

命令为: FUNC:SOUR:STEP 1:IR: RTIM 1

**--**返回信息

查询命令: FUNC:SOUR:STEP 1:IR: RTIM?

返回当前 STEP 1 中 IR 的上升时间, 比如 1.

#### **FUNC:SOURce:STEP:IR:FTIM**

设置/查询 IR 的下降时间

**--**格式:

设置格式:

FUNC:SOUR:STEP <sn>:IR:RTIM <时间值>

查询格式:

FUNC:SOUR:STEP <sn>:IR:RTIM?

#### **--**数据<sn>:

数据类型: 整型 数据范围: 1~16 数据精度: 1 数据单位:

**--**数据<时间值>:

数据类型: 浮点数 数据范围: 0~999.9 (其中 0 为 OFF) 数据精度: 0.1 数据单位: s

**--**范例:

把 STEP 1 中 IR 的下降时间设置为:1s 命令为: FUNC:SOUR:STEP 1:IR: RTIM 1 **--**返回信息 查询命令: FUNC:SOUR:STEP 1:IR: RTIM?

返回当前 STEP 1 中 IR 的下降时间, 比如 1.

#### **FUNC:SOURce:STEP:IR:RANG**

设置/查询 IR 的量程范围

**--**格式:

设置格式:

FUNC:SOUR:STEP <sn>:IR:RANG <量程值>

查询格式:

FUNC:SOUR:STEP <sn>:IR:RANG?

#### **--**数据<sn>:

数据类型: 整型 数据范围: 1~16 数据精度: 1

数据单位:

**--**数据<量程值>: 数据类型: 整数 数据范围: 0~5 (其中 0 为 AUTO,1 为 10mA, 2 为 2mA, 3 为 200uA, 4 为 20uA, 5 为 2uA,)

**--**范例:

把 STEP 1 中 IR 的量程范围设置为: 10mA 命令为: FUNC:SOUR:STEP 1:IR: RANG 1 **--**返回信息 查询命令: FUNC:SOUR:STEP 1:IR: RANG?

返回当前 STEP 1 中 IR 的测试时间,比如 1.

#### **FUNC:SOURce:STEP:IR:CH1**

设置/查询 IR 的多路通道值

**--**格式:

设置格式:

FUNC:SOUR:STEP 1:IR:CH1 <通道值>

查询格式:

FUNC:SOUR:STEP 1:IR:CH1?

**--**数据<通道值>: 数据类型: 字符 数据范围: HIHG/LOW/OPEN

**--**范例:

把 STEP 1 中 IR 的 CH1 设置为高端 命令为: FUNC:SOUR:STEP 1:IR:CH1 HIGH **--**返回信息 查询命令: FUNC:SOUR:STEP 1:IR:CH1? 返回当前 STEP 1 中 IR 的 CH1 设置为高端, 比如 HIGH

#### **注:其它通道等同方式,例如:**

**--**范例:

把 STEP 1 中 IR 的 CH2 设置为低端 命令为: FUNC:SOUR:STEP 1:IR:CH1 LOW **--**返回信息 查询命令: FUNC:SOUR:STEP 1:IR:CH1? 返回当前 STEP 1 中 IR 的 CH1 设置为低端, 比如 LOW

#### *5.3.5* **OS Setup 功能命令集**

**FUNC:SOURce:STEP:OS:OPEN**

设置/查询 OS 的 OPEN 比率 **--**格式: 设置格式: :

#### FUNC:SOUR:STEP <sn>:OS:OPEN <比率>

查询格式:

#### FUNC:SOUR:STEP <sn>:OS:OPEN?

**--**数据<sn>:

```
数据类型: 整型
数据范围: 1~16
数据精度: 1
数据单位:
```
**--**数据<比率>:

数据类型: 整型 数据范围: 10~100 数据精度: 1 数据单位:

**--**范例:

把 STEP 1 中 OS 的 OPEN 比率为:50%

命令为: FUNC:SOUR:STEP 1:OS:OPEN 50

**--**返回信息

查询命令: FUNC:SOUR:STEP 1:OS:OPEN?, 返回当前 STEP 1 中 OS 的 OPEN 比率,比如 50.00.

#### **FUNC:SOURce:STEP:OS:SHOT**

设置/查询 OS 的 SHOT 比率

```
--格式:
```
设置格式: :

FUNC:SOUR:STEP <sn>:OS:SHOT <比率>

查询格式:

FUNC:SOUR:STEP <sn>:OS: SHOT?

**--**数据<sn>:

数据类型: 整型

数据范围: 1~16 数据精度: 1 数据单位:

**--**数据<比率>:

数据类型: 整型 数据范围: 0~500

数据精度: 10

数据单位:

**--**范例:

把 STEP 1 中 OS 的 SHOT 比率为:100%

命令为: FUNC:SOUR:STEP 1:OS: SHOT 100 **--**返回信息

查询命令: FUNC:SOUR:STEP 1:OS: SHOT?, 返回当前 STEP 1 中 OS 的 SHOT 比率,比如 100.0

#### **FUNC:SOURce:STEP:OS:GET**

获取电容值

设置格式: :

FUNC:SOUR:STEP <sn>:OS: GET

仪器将自动采样到电流经阻抗转换后的电容标准值。

#### *5.3.6* **PROG 功能命令集**

#### **FUNC:SOURce:STEP INS**

在现有测试方案(STEP)内增加一个新的测试项目

#### **FUNC:SOURce:STEP DEL**

在现有测试方案(STEP)内,删除当前的测试项目。

#### **FUNC:SOURce:STEP NEW**

新建一个空的测试方案,用来编写全新的测试方案。

#### **5.4 FETCh 子系统命令集**

FETCh 子系统命令集用于获取仪的测量结果以及获取模式的设定。

 $FETC \frac{1}{2}$  ?  $\therefore$ AUTO ON $(1)$  $OFF(0)$ 

FETCh? 输出仪器测量的结果。

命令语法:FETCh?

说明:仪器将每次测量结果返回(每步测试结果)。

FETCh:AUTO 命令可以设定仪器每次测量的结果送到其输出缓冲区自动模式开关。

命令语法: FETCh:AUTO ON(1)

OFF(0)

例如:WrtCmd("FETC:AUTO ON");即打开每次测量结果的自动发送模式

#### **5.5 SYSTem 子系统命令集**

#### **命令树:**

SYSTem- $-$ : BEEP  $-$ :PASS  $-$ : STEP  $-$ :GFI  $-:$  DISP -:LANGuage  $-$ : TURN  $-$ :DELAy  $\div$ OFFSet  $-$ :Fail  $-$ :RESet

#### **SYSTem:PASS**

设置/查询 PASS 蜂鸣响应的时间。

**--**格式:

设置格式: SYST:PASS <时间值>

查询格式: SYST:PASS?

**--**数据:

数据类型:float 数据范围: 0.3~99.9 数据精度: 0.1 数据单位: s **--**范例: 把 PASSHOLD 设置为 1.0s 命令为::SYST:PASS 1 **--**返回信息 查询命令:SYST:PASS?, 返回当前 PASSHOLD 的设置值, 比如 1.000.

#### **SYSTem:STEP**

设置/查询 STEP 的间隔时间。 **--**格式: 设置格式: SYST:STEP <时间值>

查询格式:

SYST:STEP?

**--**数据:

数据类型:float 数据范围: 0.3~99.9 数据精度: 0.1 数据单位: s **--**范例:

把 STEPHOLD 设置为 1.0s 命令为::SYST:STEP 1 **--**返回信息 查询命令:SYST:STEP?, 返回当前 STEPHOLD 的设置值, 比如 1.000

#### **SYSTem:GFI**

设置/查询 GFI 的状态。

**--**格式:

设置格式:

SYST:GFI <ON/OFF> or <1/0>

查询格式:

SYST:GFI?

```
--数据<ON/OFF>:
    数据类型: 字符
    数据范围: 0 (OFF) , 1 (ON)
--范例:
     把 GR CONT 设置为 ON
     命令为:SYST:GFI ON 或者:SYST:GFI :1
--返回信息
    查询命令:SYST: GFI?, 返回当前 GR CONT 的状态, 比如 1。
```
#### **SYSTem:FAIL**

设置/查询 AFTR FAIL 的状态。 **--**格式:

设置格式:

SYST:FAIL <0/1/2/3>

查询格式:

SYST:FAIL?

**--**数据< STOP/CONT/REST/NEXT>:

数据类型: 字符

数据范围: 0~3

**--**范例:

把 AFTR FAIL 设置为 STOP

命令为: SYST:FAIL 0

**--**返回信息

查询命令:SYST: FAIL?, 返回当前 AFTR FAIL 的状态, 比如 0。

#### **SYSTem:LANGuage**

设置/查询语言的状态。 **--**格式:

设置格式:

SYST:LANG <0/1>

查询格式:

SYST:GFI?

#### **--**数据<ON/OFF>:

数据类型: 字符 数据范围: 0 (中文) , 1 (英文) **--**范例: 把 LANG 设置为 0 (中文) 命令为: SYST: LANG 0 **--**返回信息 查询命令:SYST: LANG?, 返回当前 LANG 的状态, 比如 0。

#### **SYSTem:BEEP**

设置/查询蜂鸣器

**--**格式:

设置格式: SYST:BEEP <音量值>

查询格式:

#### SYST:BEEP?

**--**数据:<OFF/SHORT/LONG> 数据类型:字符 数据范围: 0~2 (其中 0 为 OFF,1 为 SHORT 短音,2 为 LONG 长音)

#### **--**范例:

把 BEEP 设置为 1 命令为: SYST:BEEP 1 **--**返回信息 查询命令:SYST:BEEP?,返回当前蜂鸣器的音量,比如 1.

#### **SYSTem:DISP**

设置/查询测试显示模式的状态。 **--**格式: 设置格式:

SYST:DISP <0/1>

查询格式:

SYST: DISP?

**--**数据<O/1>: 数据类型: 字符

数据范围: 0 (P/F) , 1 (DATA) **--**范例:

把 DISP 设置为 DATA 命令为: SYST: DATA 1 **--**返回信息 查询命令:SYST: DISP?, 返回当前 DISP 的状态, 比如 1。

#### **SYSTem:DELAy**

设置/查询 DELAy 测试延时的时间。

**--**格式:

设置格式: SYST:DELA <时间值>

查询格式: SYST: DELA?

**--**数据:

数据类型:float 数据范围: 0~99.9(0 为 OFF) 数据精度: 0.1 数据单位: s

#### **--**范例:

把 DELA 设置为 1.0s 命令为::SYST: DELA 1 **--**返回信息

查询命令: SYST: DELA?, 返回当前 DELA 的设置值, 比如 1.000.

#### **SYSTem:OFFSet**

设置/查询清零设置的状态。

**--**格式:

设置格式:

#### SYST: OFFS<ON/OFF/GET> or <1/0/GET>

查询格式:

SYST: OFFS?

**--**数据<ON/OFF/GET>:

数据类型: 字符 数据范围: 0 (OFF) , 1 (ON) ,GET(获取清零值) **--**范例: 把 OFFS 设置为 ON 命令为: SYST: OFFS ON 或者:SYST: OFFS 1 **--**返回信息 查询命令:SYST: OFFS?,返回当前 OFFS 的状态,比如 1。 **--**直接获取当前值 命令为: SYST: OFFS GET

#### **SYSTem:TURN**

设置/查询电压可调的状态。

**--**格式:

设置格式:

SYST: TURN<ON/OFF> or <1/0>

查询格式:

SYST: TURN?

**--**数据<ON/OFF>:

数据类型: 字符 数据范围: 0 (OFF) , 1 (ON)

**--**范例:

把电压可调设置为 ON

命令为: SYST: TURN ON 或者:SYST:GFI :1

**--**返回信息

查询命令:SYST: TURN?, 返回当前 GR TURN 的状态, 比如 1。

#### **SYSTem:RESet**

恢复所有设置为默认状态。

**--**格式:

设置格式:

#### SYST:RES

#### **5.6 其它控制命令集**

**\*IDN**

查询仪器型号,版本信息 查询返回: <manufacturer>,<model>,<firmware><NL^END> 这里: <manufacturer> 给出制造商名称(即 Tonghui) <model> 给出机器型号 (如 TH9320/9310) <firmware> 给出软件版本号(如 Version1.0.0) 例如: WrtCmd("\*IDN?");

## **第 6 章 附录**

## **6.1 TH9320 系列/TH9310 系列型号与规格**

## **1、 具体参数**

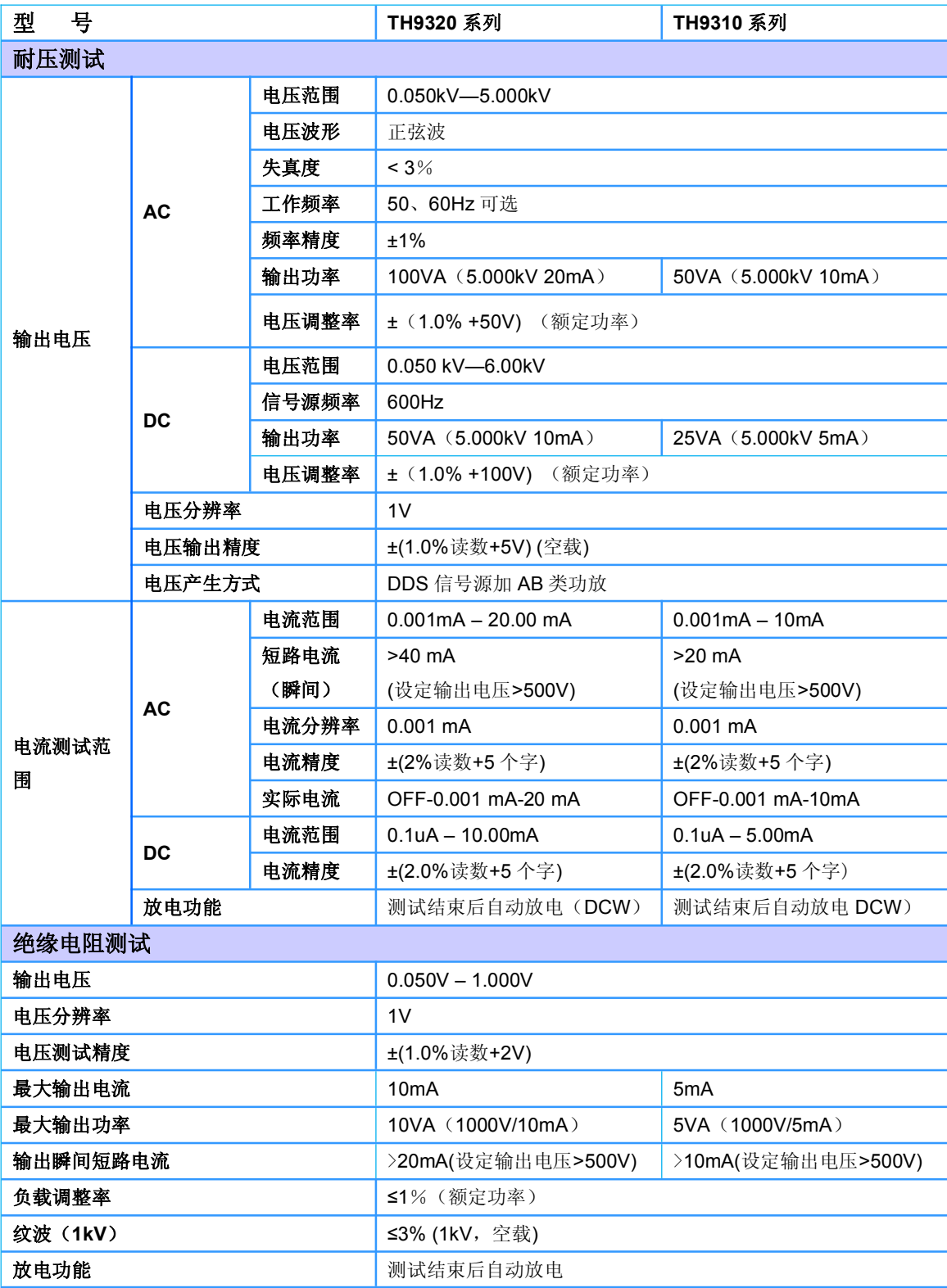

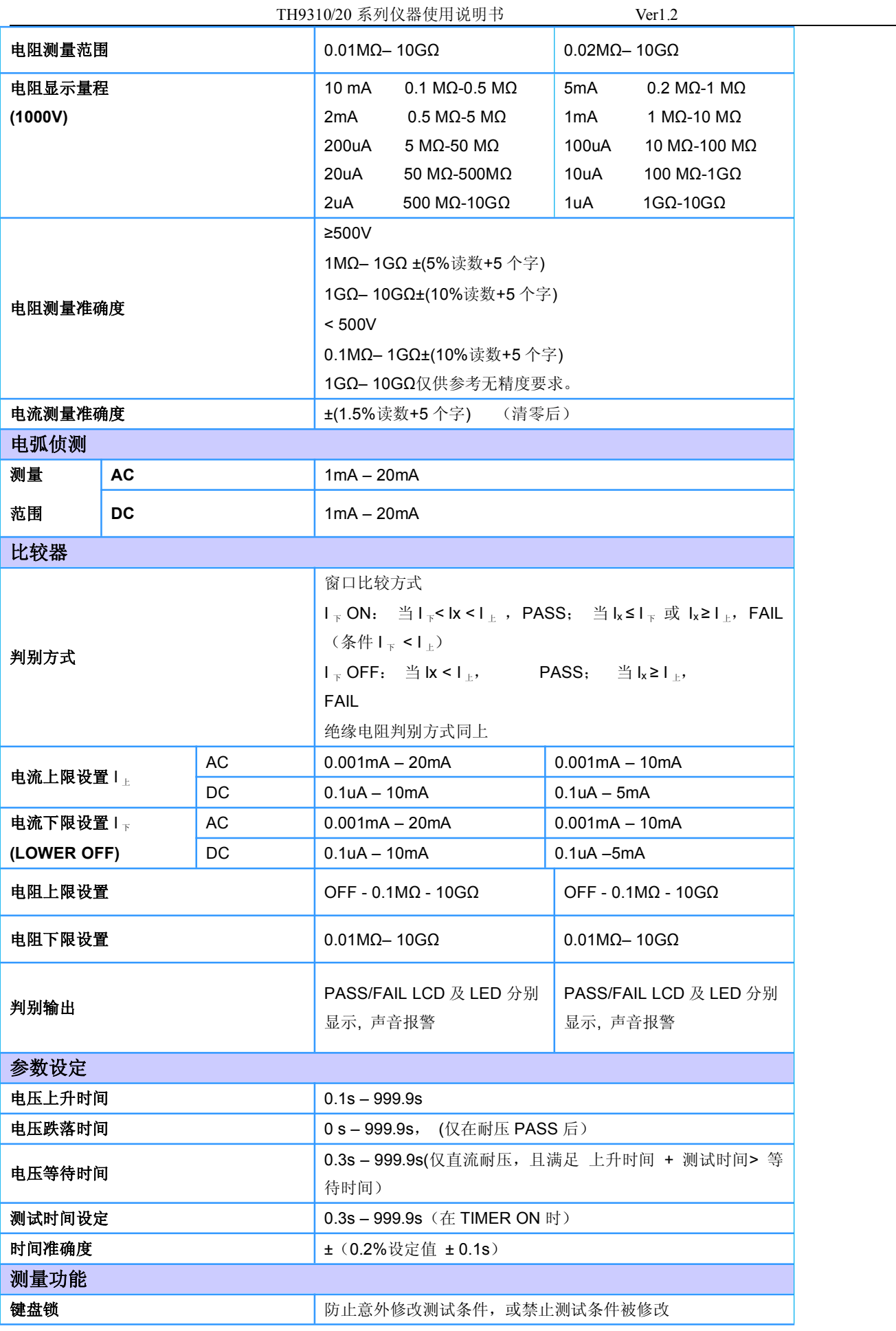

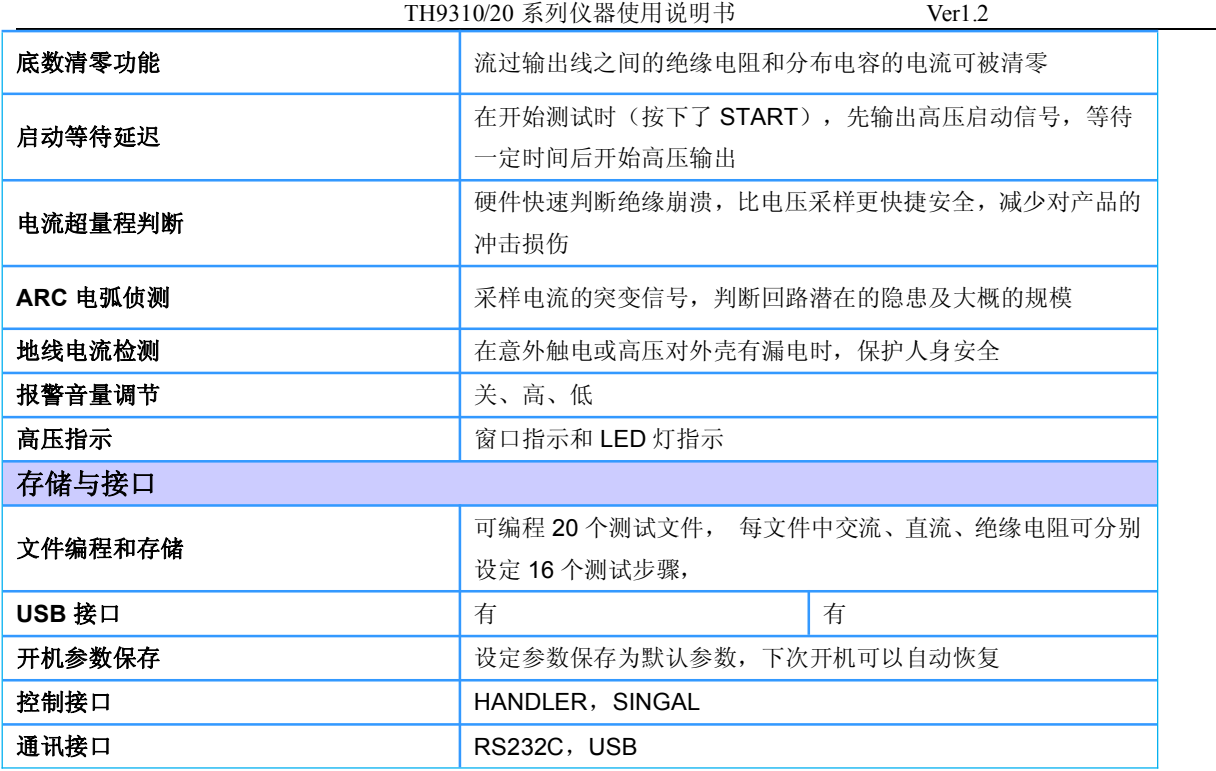

## **2、 型号于功能对应表**

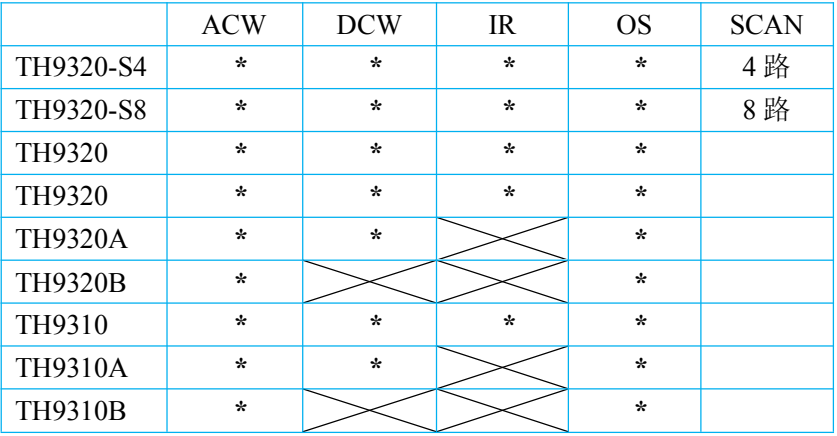

#### **仪器可另配 SCAN 功能模块实现多通道输出,四路通道后缀加(-S4),八路通道后缀加(-S8)**

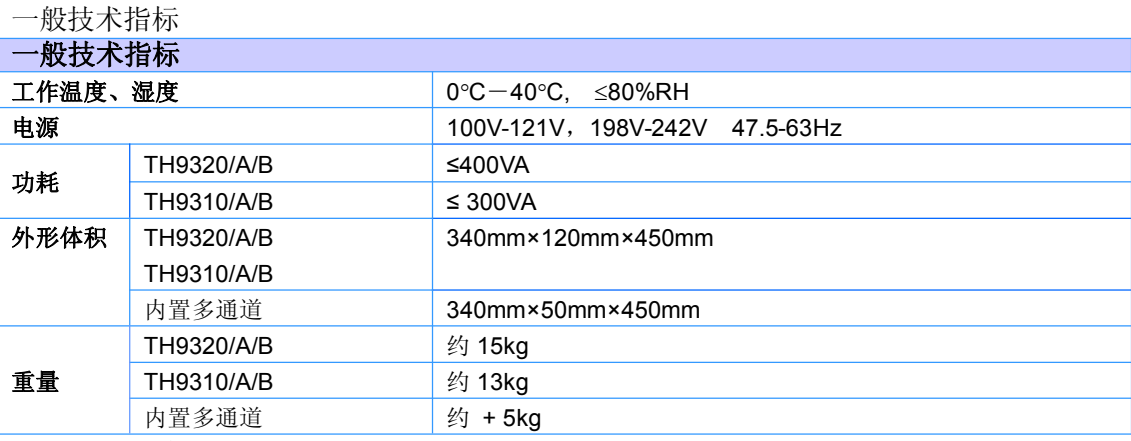

**3、 随机附件**

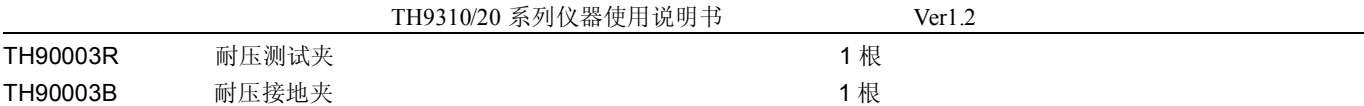

#### **6.2 仪器系统升级步骤说明:**

- **1、 U 盘为 FAT32 格式,小于 8G,最好为空盘,升级文件拷贝于根目录下。**(不得更改升级文件原 文件名)
- **2、 将升级文件 U 盘插入前面板 U 盘插口,可以看到面板提示 U 盘可用。**
- **3、 进入系统界面 2,口令设置项。**
- **4、 启用锁定系统功能:输入系统锁定口令 <sup>1</sup>。默认口令:9310**
- **5、 重新开机,在开机界面。**
- **6、 打开系统口令键盘输入(F5),输入系统升级口令。输入口令 <sup>2</sup>:93102013**
- **7、 系统自动开始升级,结束后会自动重启仪器。**

#### **8、 按住 F4 键重启电源,清除版本变化引起的数据错误,恢复设置数据为默认出厂数据。**

注意:

- 1、 默认口令为系统初始化口令,用户可以在口令设置功能修改,修改以后默认口令就无效了。确实需要修改, 请务必记住新的口令,口令丢失是需要返厂复位的,恢复默认对口令无效。
- 2、 软件升级口令,只有在系统锁定口令输入状态有效,不可更改。

#### **6.3 仪器版本修改记录**

#### **Ver1.1.0 --- 2014.5,硬件添加多通道控制电路。(修订对应于软件版本 Ver 1.1.6)**

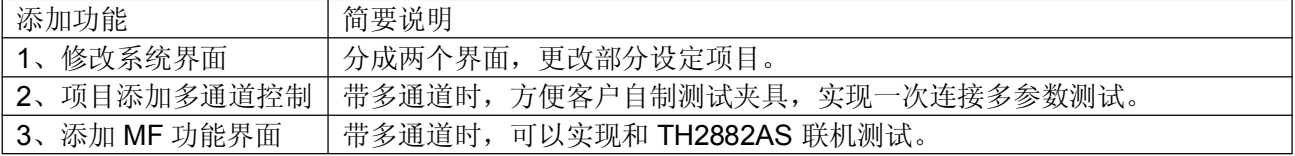

#### **Ver1.1.7 --- 2014.6,修改部分控制时序**

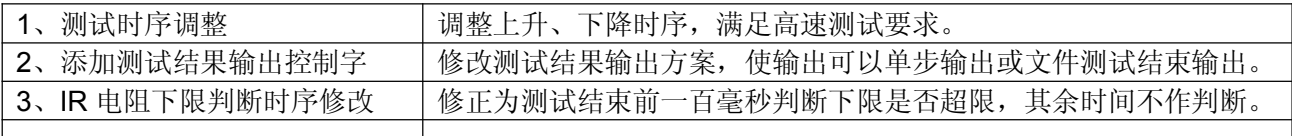

#### **Ver1.1.8 --- 2014.6,修改部分控制时序**

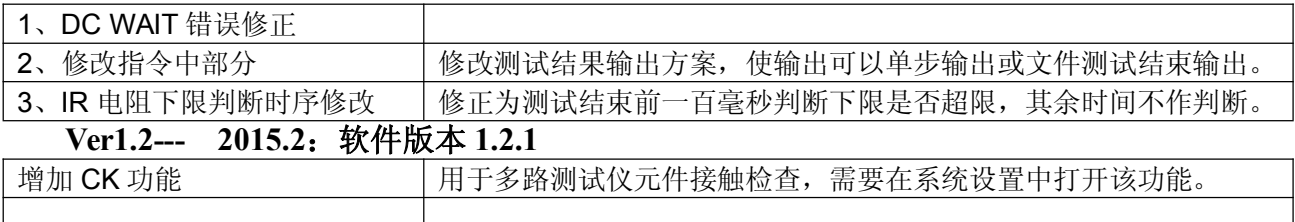